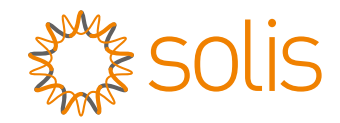

# Solis S5 háromfázisú inverter

s5-GR3P(15-20)K **Uzembe helyezési és üzemeltetési kézikönyv** 1.0 verzió

Ginlong Technologies Co., Ltd. No. 57 Jintong Road, Binhai Industrial Park, Xiangshan, Ningbo, Zhejiang, 315712, P.R.China. Tel: +86 (0)574 6578 1806 Fax: +86 (0)574 6578 1606 Email:info@ginlong.com Web:www.ginlong.com

Kérjük, hogy a jelen használati útmutatóban található eltérések esetén a tényleges termékek használatához tartsa magát.

Iha bármilyen probléma merül fel az inverterrel kapcsolatban, kérjük, derítse ki az inverter sorozatszámát, és lépjen kapcsolatba velünk, megpróbálunk minél hamarabb válaszolni a kérdésére.

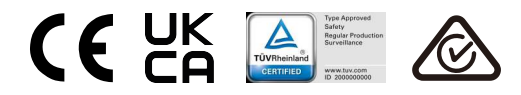

Ginlong Technologies Co., Ltd.

# Tartalomjegyzék

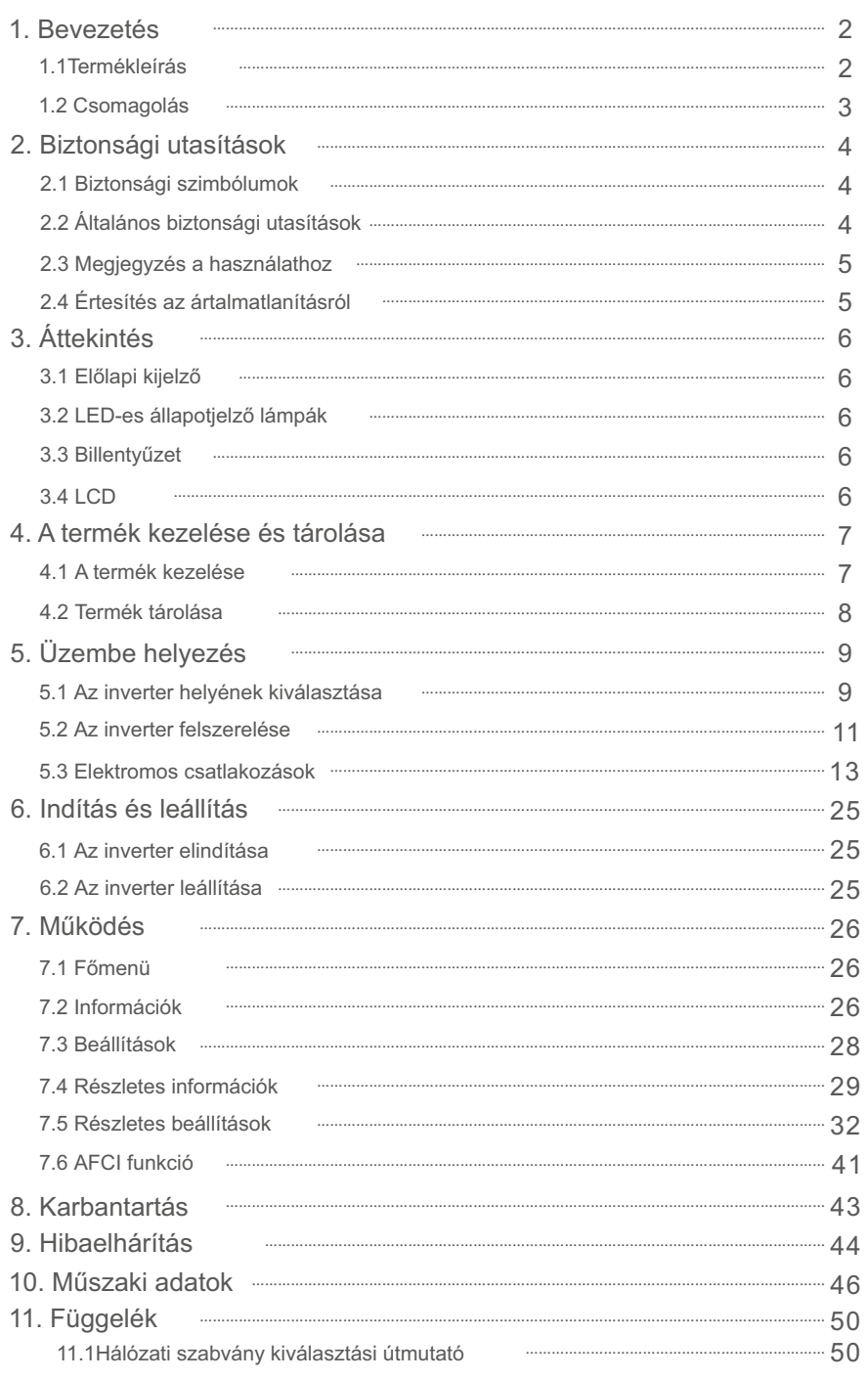

# 1. Bevezetés 1. Bevezetés

### 1.1 Termékleírás

A Solis S5 háromfázisú inverterek integrálják a DRM és a visszaáramló

teljesítményszabályozási funkciót, amely

alkalmas lehet az intelligens nyilvános hálózati követelmények teljesítésére.

Ez a kézikönyv az alábbiakban felsorolt háromfázisú inverter modellekre vonatkozik: S5-GR3P15K, S5-GR3P17K, S5-GR3P20K, S5-GR3P10K-LV

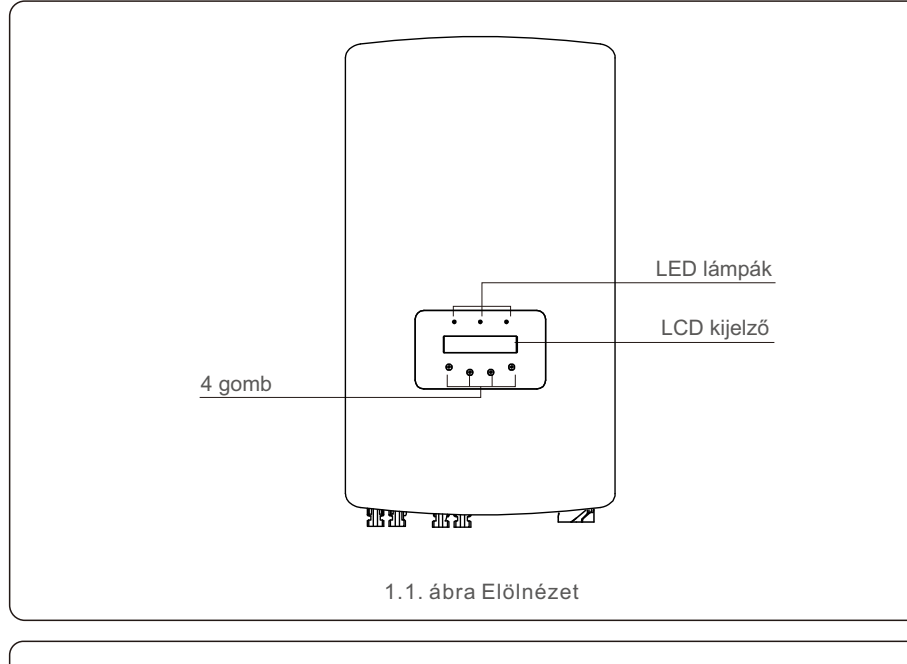

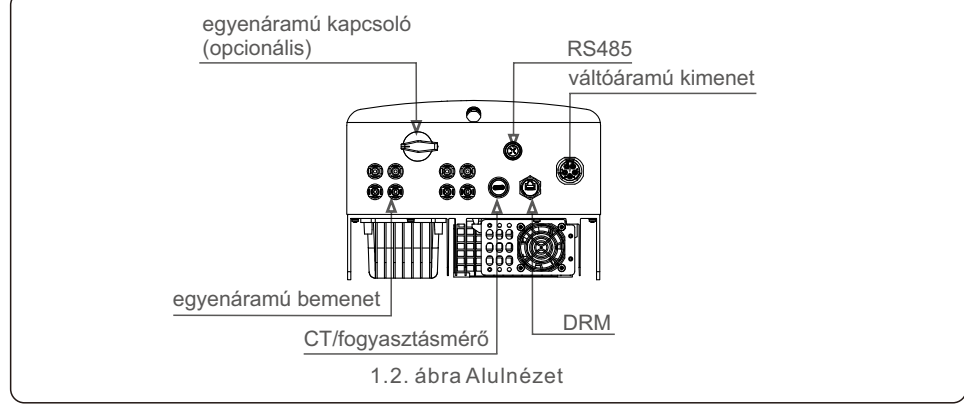

## 1.2 Csomagolás

Amikor megkapja az invertert, győződjön meg arról, hogy az alább felsorolt alkatrészek

mindegyike benne van:

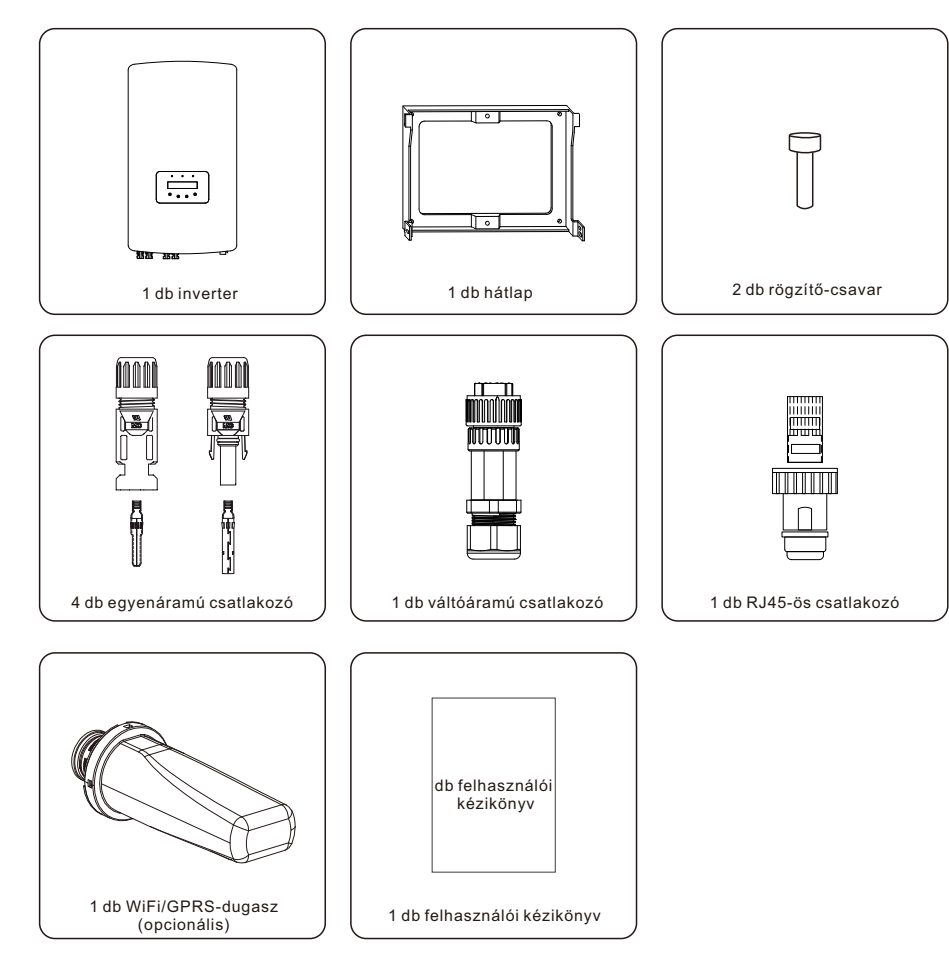

Ha bármi hiányzik, kérjük, forduljon a helyi Solis forgalmazóhoz..

# 2. Biztonsági utasítások 2. Biztonsági utasítások

### 2.1 Biztonsági szimbólumok

A jelen kézikönyvben használt biztonsági szimbólumok, amelyek a lehetséges biztonsági kockázatokat és a fontos biztonsági információkat emelik ki, az alábbiakban vannak felsorolva:

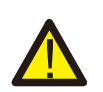

#### **FIGYELEM:**

A FIGYELEM szimbólum olyan fontos biztonsági utasításokat jelöl, amelyek nem megfelelő betartása súlyos sérülést vagy halált okozhat.

#### **MEGJEGYZÉS:**

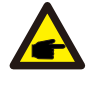

A MEGJEGYZÉS szimbólum fontos biztonsági utasításokat jelöl, amelyek nem megfelelő betartása az inverter károsodását vagy megsemmisülését eredményezheti.

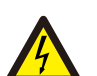

#### **VIGYÁZAT**

A VIGYÁZAT, ÁRAMÜTÉS VESZÉLYE szimbólum fontos biztonsági utasításokat jelöl, amelyek nem megfelelő betartása esetén áramütés következhet be.

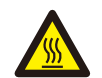

#### **VIGYÁZAT:**

A VIGYÁZAT, FORRÓ FELÜLET szimbólum olyan biztonsági utasításokat jelez, amelyek nem megfelelő betartása esetén égési sérülésekhez vezethet.

## 2.2 Általános biztonsági utasítások

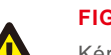

#### **FIGYELEM:**

Kérjük, ne csatlakoztassa a PV-mező pozitív (+) vagy negatív (-) csatlakozóját a földhöz, mert ez súlyos károkat okozhat az inverterben.

#### **FIGYELEM:**

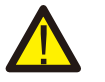

Az elektromos üzembe helyezéseket a helyi és nemzeti elektromos biztonsági előírásoknak megfelelően kell elvégezni.

#### **FIGYELEM:**

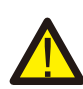

A tűzveszély csökkentése érdekében az inverterhez csatlakoztatott áramkörökhöz túláramvédelmi eszközökre (OCPD) van szükség. A egyenáramú OCPD-t a helyi követelményeknek megfelelően kell üzembe helyezni. Minden fotovoltaikus forrás- és kimeneti áramköri vezetéknek az NEC 690. cikk II. részének megfelelő megszakítókkal kell rendelkeznie. Minden Solis háromfázisú inverter beépített egyenáramú kapcsolóval rendelkezik.

#### **VIGYÁZAT:**

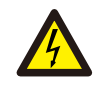

Áramütés veszélye. Ne távolítsa el a fedelet. A készülék belsejében nincsenek a felhasználó által szervizelhető alkatrészek. A szervizelést bízza szakképzett és akkreditált szerviztechnikusokra.

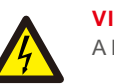

#### **VIGYÁZAT:**

A PV-mező (napelemek) egyenfeszültséget szolgáltat, amikor napfény éri.

#### **VIGYÁZAT:**

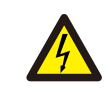

Az inverter kondenzátoraiban tárolt energiája miatti áramütés veszélye. Az összes áramforrás lekapcsolása után 5 percig ne vegye le a fedelet (csak szerviztechnikusok számára). A garancia érvényét vesztheti, ha a fedelet jogosulatlanul eltávolítják.

#### **VIGYÁZAT:**

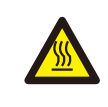

Az inverter felületi hőmérséklete meghaladhatja a 75 ℃ (167 ℉) értéket. Az égési sérülések elkerülése érdekében NE érintse meg a felületet, amikor az inverter működik. Az invertert olyan helyen kell üzembe helyezni, ahol gyermekek nem férhetnek hozzá.

## 2.3 Megjegyzés a használathoz

Az invertert a vonatkozó biztonsági és műszaki előírásoknak megfelelően gyártották. Az invertert KIZÁRÓLAG az alábbi előírásoknak megfelelő berendezésekben használhatja:

- Állandó üzembe helyezésre van szükség.
- Az elektromos berendezésnek meg kell felelnie az összes vonatkozó előírásnak és szabványnak.
- Az invertert a jelen kézikönyvben megadott utasításoknak megfelelően kell telepíteni.
- Az invertert a megfelelő műszaki előírásoknak megfelelően kell telepíteni.
- Az inverter indításához a hálózati tápellátás főkapcsolóját (AC) be kell kapcsolni, mielőtt a napelem egyenáramú leválasztóját bekapcsolják. Az inverter leállításához a hálózati tápellátás főkapcsolóját (AC) ki kell kapcsolni, mielőtt a napelem egyenáramú leválasztóját ki kell kapcsolni.

## 2.4 Értesítés az ártalmatlanításról

Ezt a terméket nem szabad a háztartási hulladékkal együtt ártalmatlanítani. Ezeket szét kell választani és megfelelő gyűjtőhelyre kell szállítani, hogy lehetővé váljon az újrahasznosítás, és elkerülhető legyen a környezetre és az emberi egészségre gyakorolt lehetséges hatás. A hulladékgazdálkodás helyi szabályait tiszteletben kell tartani.

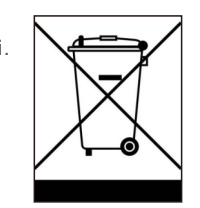

# 3. Áttekintés

## 3.1 Előlapi kijelző

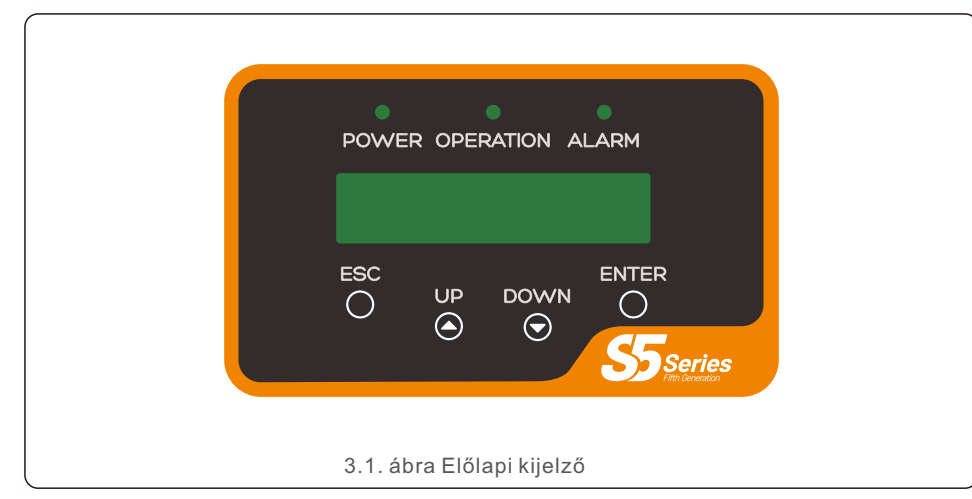

#### 3.2 LED-es állapotjelző lámpák

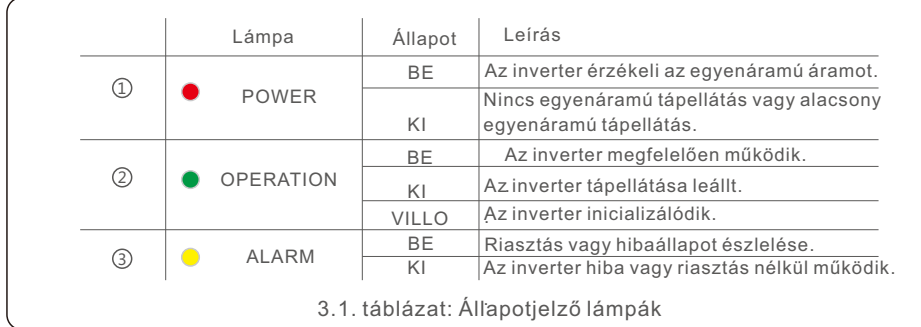

#### 3.3 Billentyűzet

Az inverter előlapján négy gomb található (balról jobbra): ESC, UP, DOWN és ENTER billentyűk. A billentyűzet a következőkre szolgál:

- A megjelenített opciók közötti görgetés (az UP és a DOWN billentyűkkel);
- Hozzáférés az állítható beállítások módosításához (ESC és ENTER billentyűk).

## 3.4 LCD

Az inverter előlapján található a kétsoros folyadékkristályos kijelző (LCD), amely a következő információkat mutatja:

- Az inverter működési állapota és adatai;
- Szolgáltatási üzenetek az üzemeltető számára;
- Riasztási üzenetek és hibajelzések.

# 4. A termék kezelése és tárolása

# 4.1 A termék kezelése

Kérjük, olvassa el az alábbi utasításokat az inverter kezelésére vonatkozóan:

1. Az alábbi piros körök a termék csomagolásán található kivágásokat jelölik. Nyomja be a kivágásokat, hogy fogantyúkat képezzenek az inverter mozgatásához (lásd a 4.1. ábrát).

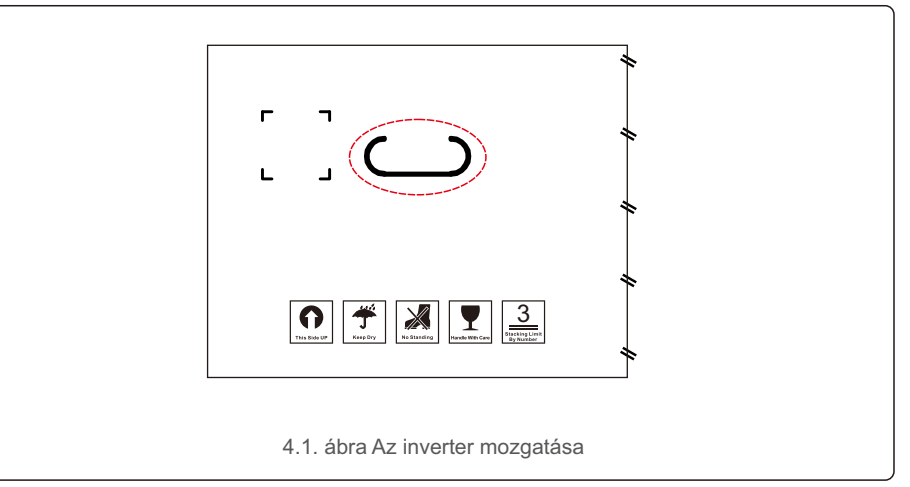

2. Nyissa ki a kartont, majd a szaggatott vonallal jelölt területen keresztül mozgassa az inverter mindkét oldalát (lásd a 4.2. ábrát).

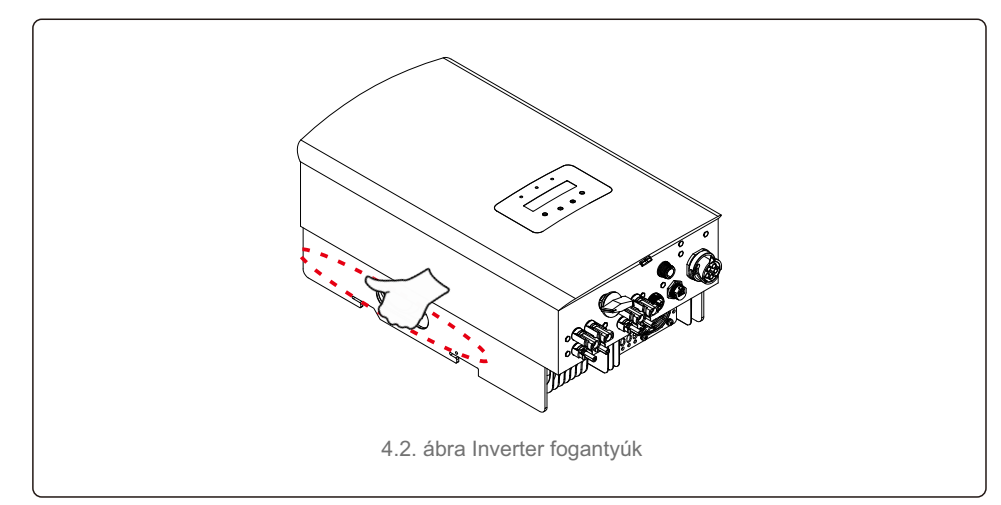

### 4.2 A termék tárolása

Ha az invertert nem kell azonnal üzembe helyezni, a tárolási utasítások és a környezeti feltételek az alábbiakban találhatók:

- Használja az eredeti dobozt az inverter újracsomagolásához, zárja le ragasztószalaggal, a dobozban lévő nedvszívószerrel.
- Az invertereket tiszta, száraz, portól és szennyeződésektől mentes helyen tárolja.
- A tárolási hőmérsékletnek -40 ℃ és 70 ℃ között, a páratartalomnak pedig 0 és 95% között kell lennie (nem lecsapódó).
- Legfeljebb három (3) invertert lehet egymásra helyezni.
- A dobozokat tartsa távol a maró anyagoktól, hogy elkerülje az inverter burkolatának károsodását.
- Rendszeresen ellenőrizze a csomagolást. Ha a csomagolás megsérült (nedves, kártevők károsították stb.), azonnal csomagolja újra az invertert.
- Az invertereket egyenes, kemény felületen tárolja ne tárolja ezeket ferdén vagy fejjel lefelé.
- Hosszú ideig tartó tárolás után az invertert használat előtt teljes körűen át kell vizsgálnia és tesztelnie kell a minősített szerviz- vagy műszaki személyzetnek.
- Hosszú használaton kívüli időszakot követő újraindításkor a berendezést ellenőrizni kell, és bizonyos esetekben a berendezés belsejében lerakódott oxidáció és por eltávolítására van szükség.

#### 5.1 Az inverter helyének kiválasztása

Az inverter helyének kiválasztásához a következő kritériumokat kell figyelembe venni:

#### **FIGYELEM:Tűzveszély**

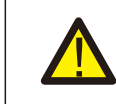

A gondos kivitelezés ellenére az elektromos készülékek tüzet okozhatnak.

- Ne helyezze üzembe az invertert olyan helyiségekben, ahol gyúlékony anyagok vagy gázok találhatók.
- l Ne helyezze üzembe az invertert robbanásveszélyes környezetben.
- l Ne helyezze üzembe kis méretű zárt helyiségekben, ahol a levegő nem tud szabadon keringeni. A túlmelegedés elkerülése érdekében mindig győződjön meg arról, hogy a levegő áramlása az inverter körül nem akadályozott.
- l A közvetlen napfénynek való kitettség megnöveli az inverter működési hőmérsékletét, és kimeneti teljesítménykorlátozást okozhat. A Ginlong azt ajánlja, hogy az invertert olyan helyen helyezzék üzembe, ahol nincs kitéve közvetlen napfénynek vagy esőnek
- l A túlmelegedés elkerülése érdekében a környezeti levegő hőmérsékletét figyelembe kell venni az inverter üzembe helyezési helyének kiválasztásakor. A Ginlong azt ajánlja, hogy használjon napellenzőt a közvetlen napfény minimalizálása érdekében, ha a készüléket körülvevő levegő hőmérséklete meghaladja a 104°F/40°C-ot.

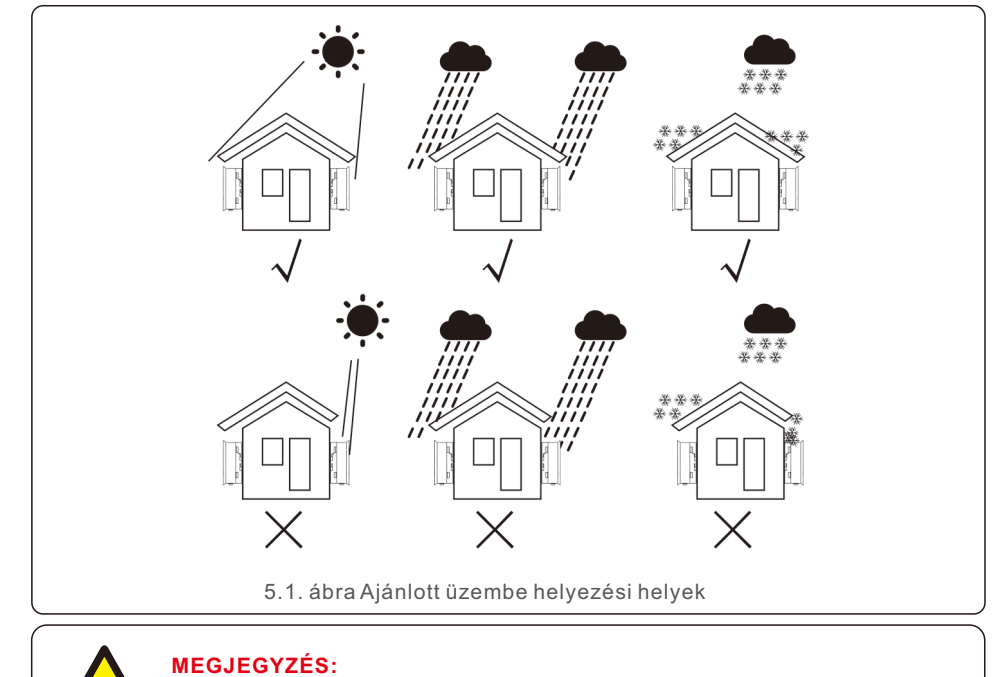

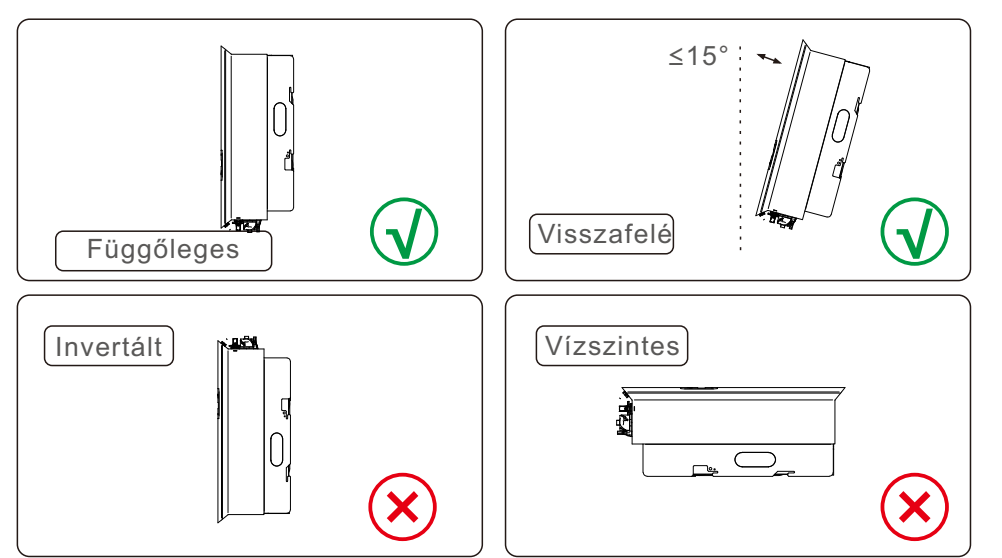

- Figyelembe kell venni a LED-es állapotjelző lámpák és az LCD láthatóságát.
- Függőlegesen (+/- 5°) vagy hátrafelé döntve (<=15°) helyezze üzembe.
- Ne szerelje fel az invertert előre dőlt falra.
- Ne szerelje az invertert vízszintesen.

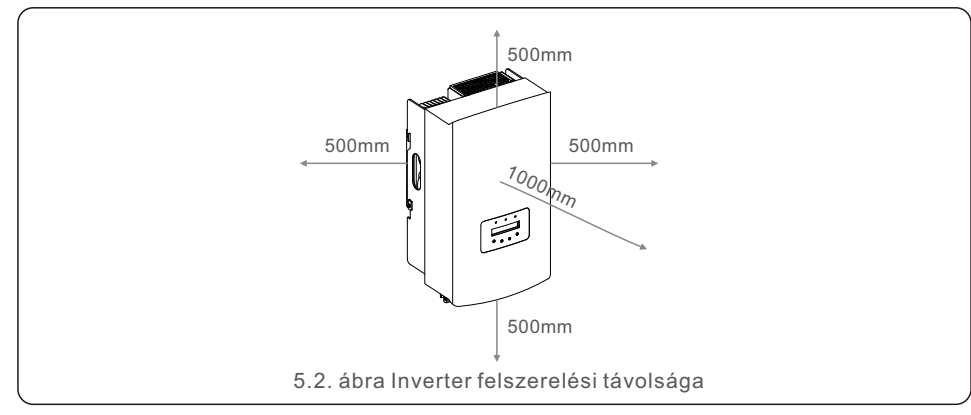

- Az inverter hűtőbordájának hőmérséklete 75 ℃/167 ℉ lehet.
- Az invertert szélsőséges környezetben, működési hőmérséklet-tartományban történő működésre tervezték: -25 ℃/15 ℉–65 ℃/149 ℉.
- Ha egy vagy több invertert helyeznek üzembe egy helyen, akkor az egyes inverterek vagy más tárgyak között legalább 500 mm távolságot kell tartani. Az inverter aljához képest 500 mm-es távolságot kell biztosítania a talajtól.

5.2 Az inverter felszerelése

A rögzítőkeret méretei:

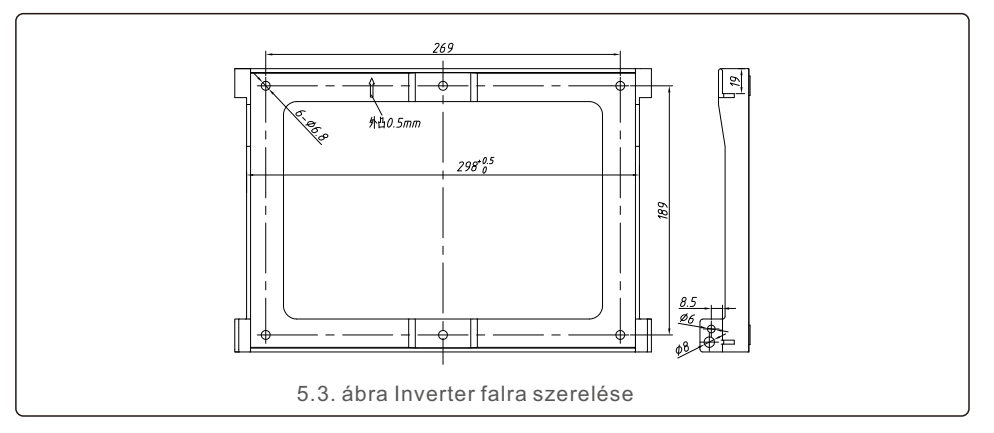

Lásd az 5.4. és az 5.5. ábrát. Az invertert függőlegesen kell felszerelni. Az inverter felszerelésének lépései az alábbiakban vannak felsorolva.

1. Lásd az 5.4 ábrát, a terpesztőcsavar furatainak a konzol furatátmérője alapján (ST6.3\*60 keresztben süllyesztett hatlapfejű menetvágó csavarok, HJ0108 10\*50mm tágítható cső), a 10 mm-es fúróval végzett ütvefúrásnál függőlegesen kell maradniuk a falon. A fúrólyuknak pedig függőlegesen kell lenniük a falon. És minden fúrólyuk mélysége 60 mm.

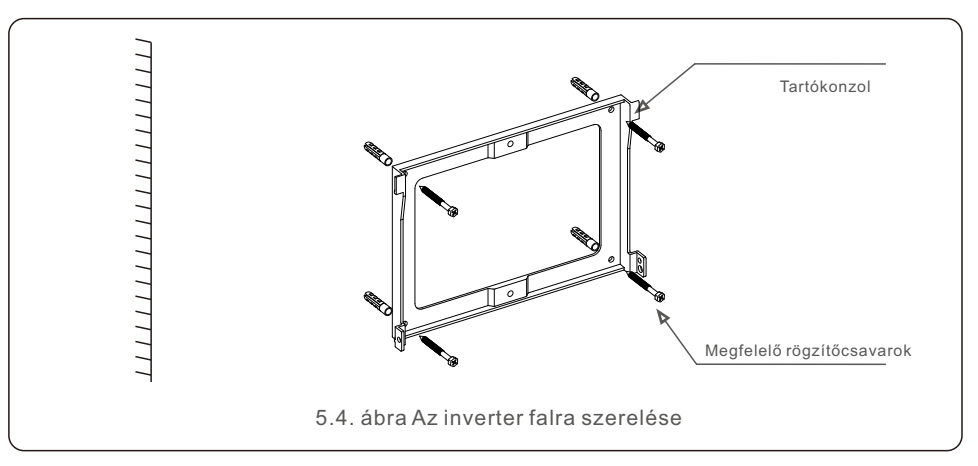

2. Győződjön meg róla, hogy a konzol vízszintesen áll. A rögzítőfuratokat (az 5.4. ábrán) pedig helyesen jelölték be. Fúrja a lyukakat a falba a jeleknél.

3. A megfelelő terpesztőcsavarokkal rögzítse a konzolt a falra.

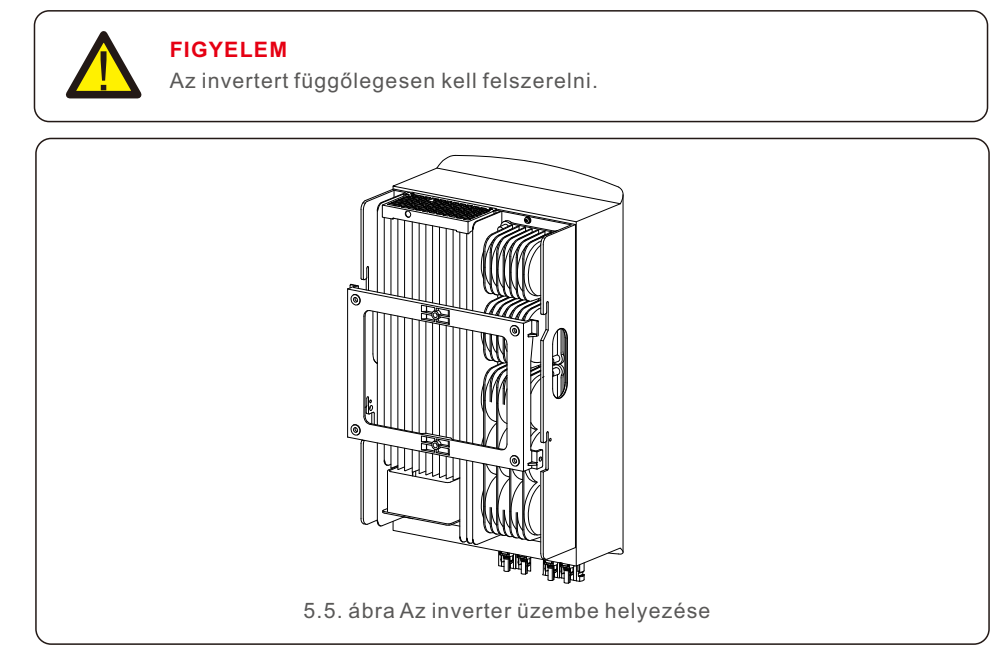

4. Emelje fel az invertert, és akassza fel a tartókonzolra, és rögzítse az inverter mindkét oldalát a rögzítőcsavarokkal (tartozékok).

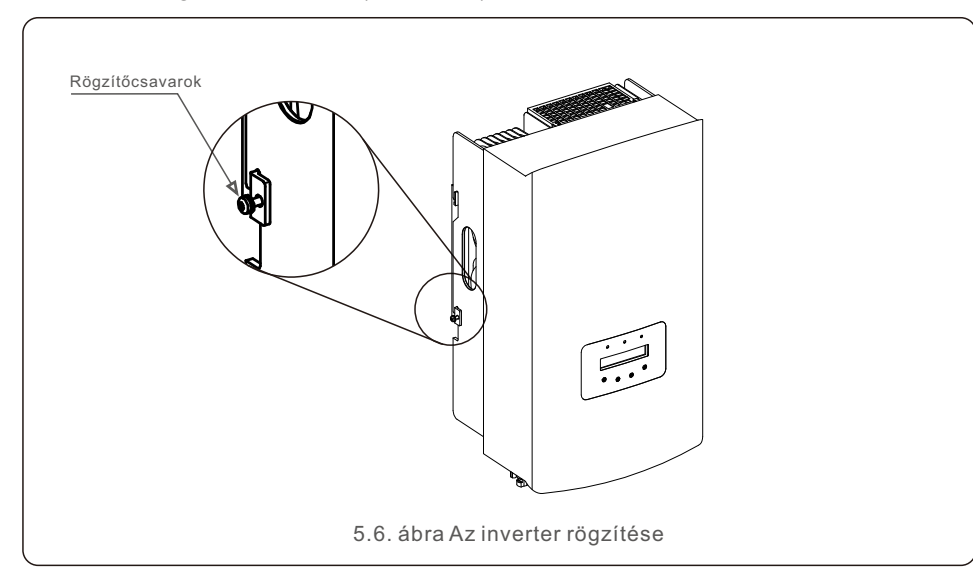

#### 5. Lopásgátló zár rögzítése (opcionális)

A lopásgátló zár (ha a felhasználónak biztosították) funkciója az, hogy az inverter lopás esetén a tartókonzolban rögzítésre kerül. A lakat 5 mm-es (a kulcslyuk átmérője) és rozsdamentes acélból készül.

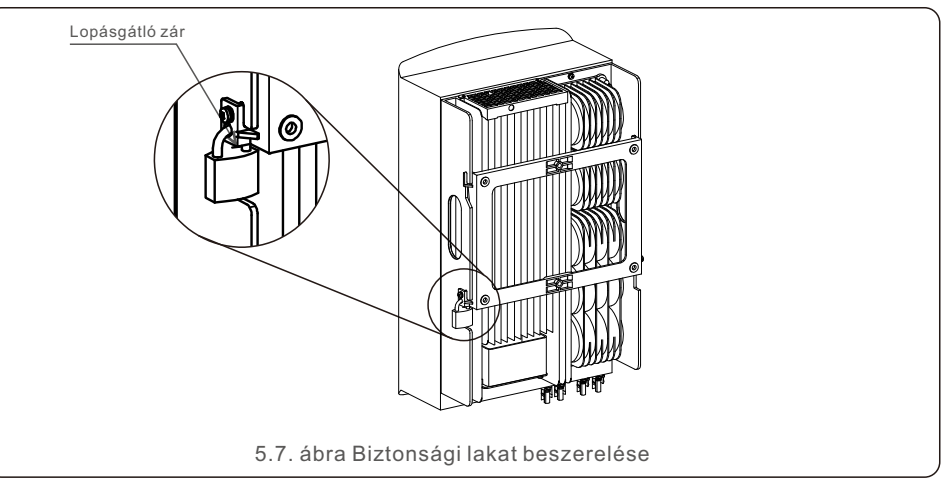

#### 5.3 Elektromos csatlakozások

Az inverter gyorscsatlakozós csatlakozóval van ellátva, így a felső fedelet nem kell kinyitni az elektromos csatlakoztatás során. A jel jelentése az inverter alján található, amint az az alábbi 5.1. táblázatban látható. Minden elektromos csatlakozás megfelel a helyi vagy nemzeti szabványnak.

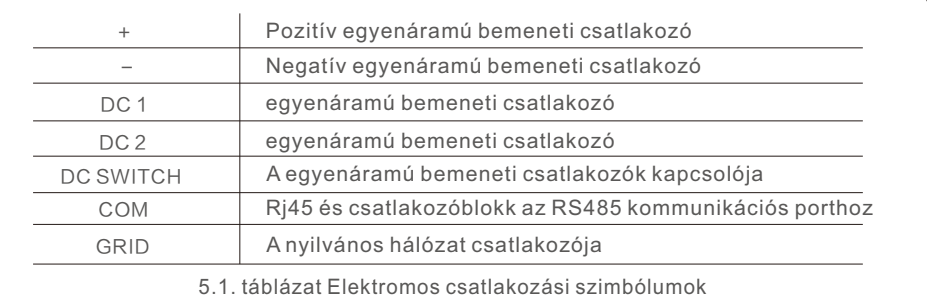

Az inverter elektromos csatlakoztatásának az alábbiakban felsorolt lépéseket kell követnie:

1. Kapcsolja ki a hálózati tápegység főkapcsolóját (AC).

2. Kapcsolja ki a DC izolátort.

3. Szerelje össze a PV bemeneti csatlakozót az inverterrel.

### 5.3.1 Földelés

Az inverter hatékony védelme érdekében két földelési módszert kell végrehajtani. Csatlakoztassa az váltóáramú földelő kábelt (lásd az 5.3.3. szakaszt). Csatlakoztassa a külső földelőcsatlakozót.

A hűtőbordán lévő földelőcsatlakozó csatlakoztatásához kövesse az alábbi lépéseket:

1) Készítse elő a földelő kábelt: javasoljuk a ≥ 6 mm²-es kültéri rézérc kábel használatát.

2) Készítse elő az OT-csatlakozókat: M6.

#### **Fontos:**

Több inverter párhuzamos kapcsolása esetén az összes invertert ugyanahhoz a földelési ponthoz kell csatlakoztatni, hogy kiküszöbölje az inverterek földelései közötti feszültségpotenciál lehetőségét.

3) Csupaszítsa le a földkábel szigetelését megfelelő hosszúságúra (lásd az 5.8. ábrát).

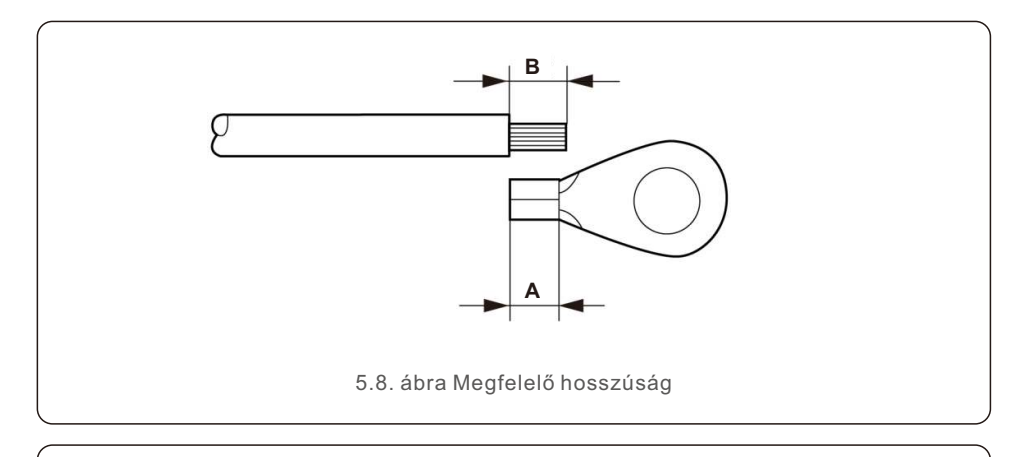

#### **Fontos**

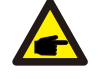

A B (szigetelés eltávolítási hossza) 2 mm–3 mm-rel hosszabb, mint az A (OT kábelcsatlakozó krimpelési területe) 2 mm–3 mm.

4) Helyezze a lecsupaszított vezetéket az OT terminál krimpelési területére, és a hidraulikus bilincs segítségével krimpelje a terminált a vezetékhez (lásd az 5.9. ábrát).

# $D$  L4  $<$  1.5 mm  $C$  L<sub>3</sub>  $<$  2 mm 5.9. ábra Vezeték lecsupaszítása

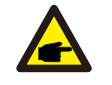

#### **Fontos:**

Miután a csatlakozót a vezetékhez krimpelte, ellenőrizze a csatlakozást, hogy a csatlakozó szilárdan a vezetékhez krimpelt-e.

5) Távolítsa el a csavart a hűtőborda földelési pontjáról.

6) Csatlakoztassa a földelő kábelt a hűtőborda földelési pontjához, és húzza meg a földelő csavart 3 Nm nyomatékkal (lásd az 5.10. ábrát).

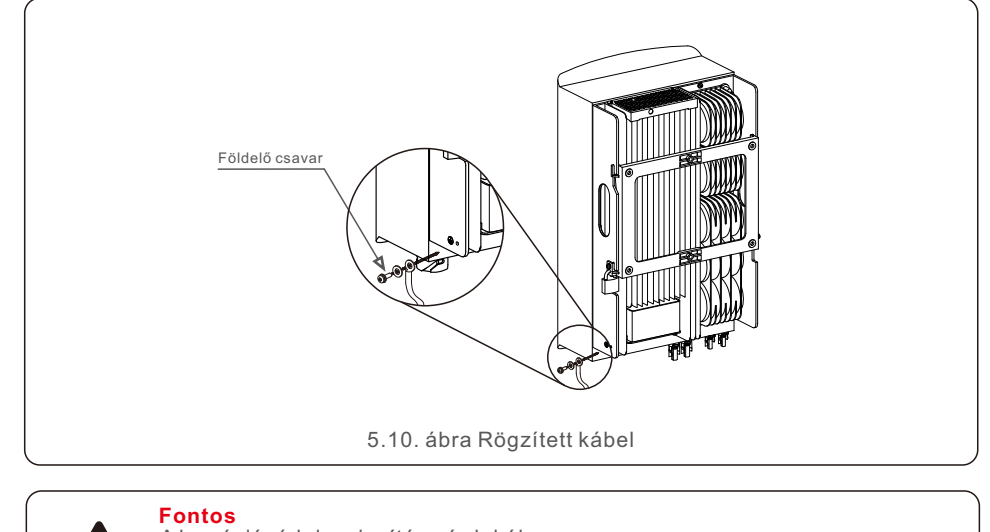

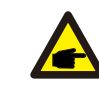

A korrózióvédelem javítása érdekében a földkábel üzembe helyezése után használjon szilikont vagy festéket a védelemhez.

#### 5.3.2 Az inverter PV oldalának csatlakoztatása

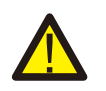

Az inverter csatlakoztatása előtt győződjön meg arról, hogy a PV-mező nyílt áramköri feszültsége az inverter határértékén belül van.

A csatlakoztatás előtt győződjön meg arról, hogy a photovoltaikus (PV) mező kimeneti feszültségének polaritása megfelel a "DC+" és .DC-" szimbólumoknak

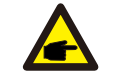

Az inverter csatlakoztatása előtt győződjön meg arról, hogy a PV-mező nyílt áramköri feszültsége az inverter határértékén belül van..

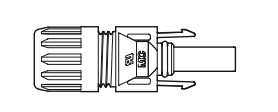

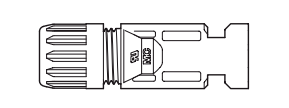

5.11. ábra DC+ csatlakozó 5.12. ábra DC- csatlakozó

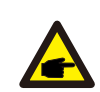

Kérjük, használjon jóváhagyott egyenáramú kábelt a photovoltaikus (PV) rendszerhez..

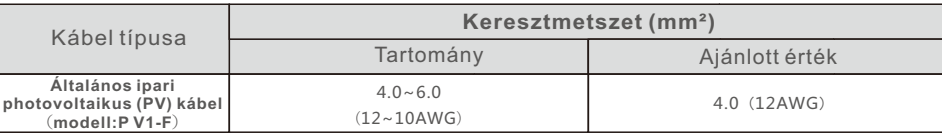

Az egyenáramú csatlakozók összeszerelésének lépései a következők:

1. Csupaszítsa le az egyenáramú vezetéket körülbelül 7 mm-re, szerelje le a csatlakozó sapkaanyát. (lásd az 5.13. ábrát)

2. Helyezze a vezetéket a csatlakozó sapkaanyába és az érintkezőcsapba. (lásd az 5.14. ábrát) m

3.Egy megfelelő krimpelővel krimpelje az érintkezőcsapot a vezetékhez. (lásd az 5.15. ábrát)

4 Helyezze be a fémcsatlakozót a csatlakozó tetejébe, és húzza meg az anyát 2,5–3 Nm nyomatékkal (lásd az 5.16. ábrát).

5. Mérje meg a egyenáramú bemenet photovoltaikus (PV) feszültségét multiméterrel, ellenőrizze a egyenáramú bemeneti kábel polaritását (lásd az 5.17. ábrát), és biztosítsa, hogy a photovoltaikus (PV) feszültség minden egyes ága az inverter működésének tartományában legyen. Csatlakoztassa az egyenáramú csatlakozót az inverterhez, amíg enyhe kattogó hangot nem hall, ami a csatlakozás sikerességét jelzi. (lásd az 5.18. ábrát)

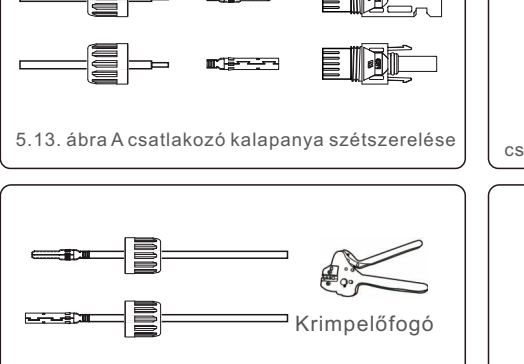

5.15. ábra Krimpelie az érintkezőtüskét a vezetékhez

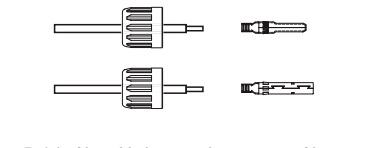

5.14. ábra Helyezze be a vezetéket a csatlakozó sapkaanyába és az érintkezőtüskébe

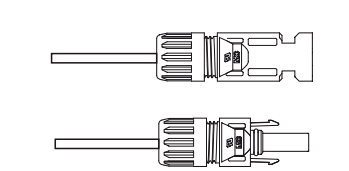

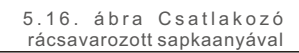

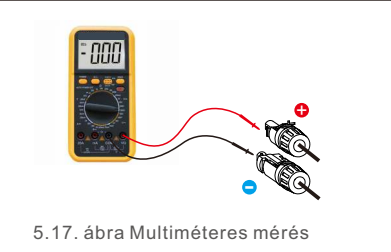

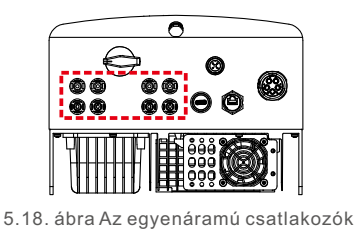

csatlakoztatása az inverterhez

#### **Vigyázat:**

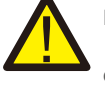

Ha az egyenáramú bemenetek véletlenül fordítva vannak csatlakoztatva, vagy az inverter hibás vagy nem működik megfelelően, NEM szabad kikapcsolni az egyenáramú kapcsolót, mivel ez károsítja az invertert, és akár tűzkatasztrófához is vezethet.

A helyes műveletek a következők:

\*Mérje meg az egyenáramú strangáramot egy rácsíptethető ampermérővel. \*Ha 0,5 A felett van, kérjük, várjon, amíg a napsugárzás lecsökken, amíg az áram 0,5 A alá nem csökken.

\*Csak miután az áramerősség 0,5 A alá csökken, kapcsolhatja ki az egyenáramú kapcsolókat és választhatja a le a PV-ágak.

Felhívjuk figyelmét, hogy a helytelen műveletekből eredő károkra a készülék garanciája nem terjed ki.

#### 5.3.3 Az inverter hálózati oldalának csatlakoztatása

Minden váltakozó áramú csatlakozáshoz 6-16 mm²-es, YJV-0,6/1KV-os kábelt kell használni. Kérjük, győződjön meg róla, hogy a kábel ellenállása alacsonyabb, mint 1,50hm. Ha a vezeték hosszabb, mint 20 m, akkor inkább 10-16 mm²-es kábelt használjon.

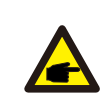

A váltakozó áramú csatlakozó belső jelzései "L1", "L2", "L $\mathfrak{B}'$ , "N" és "PE" öt csatlakozóport (lásd az 5.21. ábrát). Három feszültség alatt álló vezeték csatlakozik az "L1", "L2" és "L3" terminálokhoz; a földett vezeték a "PE " terminálhoz csatlakozik; a semleges vezeték az "N" terminálhoz csatlakozik:

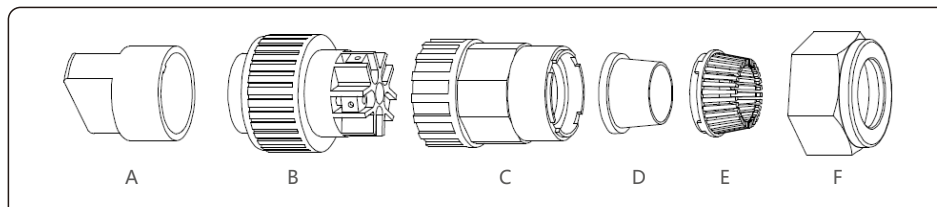

5.19. ábra Váltóáramú csatlakozó

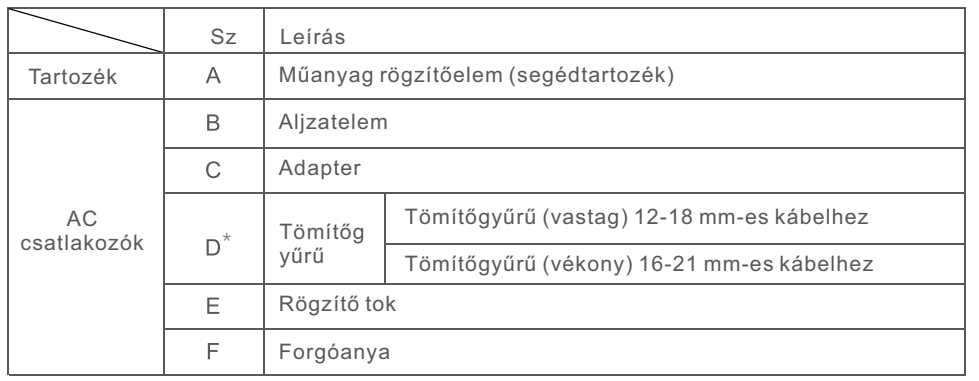

\*A egyenáramú csatlakozók kombinációja két tömítőgyűrűvel rendelkezik, kérjük, a különböző átmérőjű kábelekhez válassza ki a megfelelő tömítőgyűrűt.

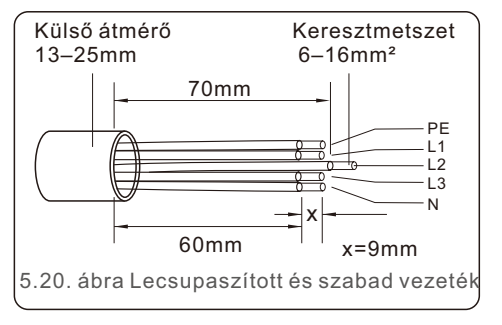

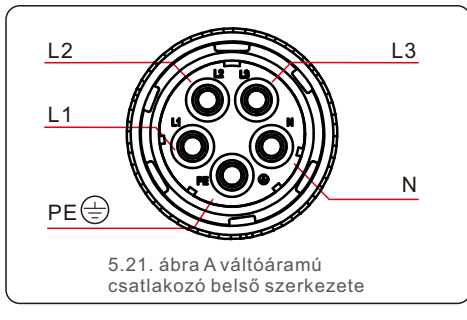

Az váltóáramú hálózati terminál csatlakozójának üzembe helyezési lépései az alábbiak: A) A kábel szigetelőhüvelyét 70 mm-rel lecsupaszította, így a csupasz rézszálas csatlakozó 9 mm-es. Vezesse át a foglalatelem anyáján és hüvelyén keresztül, illessze be a megfelelő csatlakozókat, és húzza meg imbuszkulccsal (lásd az 5.22. ábrát). A nyomaték 1,8-2,0Nm.

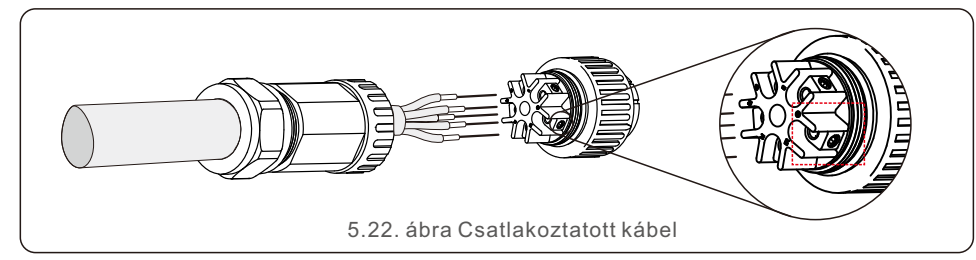

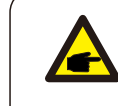

Húzza meg a kábelt 3,0 mm-es imbuszkulccsal (fókusz a szaggatott négyzeten, lásd az 5.22. ábrát). Az imbuszcsavar könnyen leesik, ne csavarja ki teljesen.

B) Csatlakoztassa a műanyag rögzítőt (segédhúzás) a foglalatelembe, húzza meg az adaptert a foglalatelemben, majd húzza meg a forgatóanyát 3-4 Nm nyomatékkal (lásd az 5.23. ábrát).

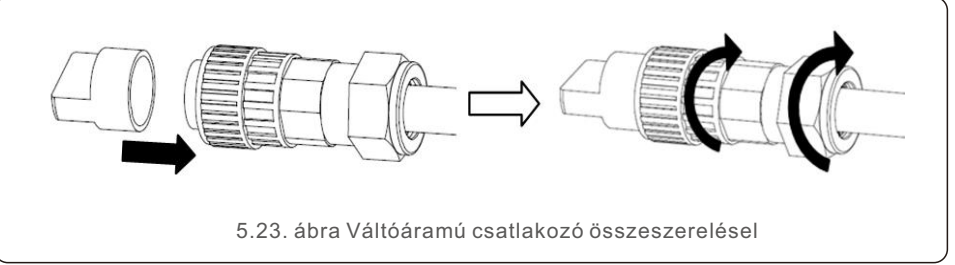

C) Csatlakoztassa az váltóáramú csatlakozót az inverterhez, majd húzza meg az váltóáramú csatlakozót az óramutató járásával megegyező irányba (lásd az 5.24. ábrát), amíg halk kattogó hangot nem hall, ami a csatlakozás sikerességét jelzi.

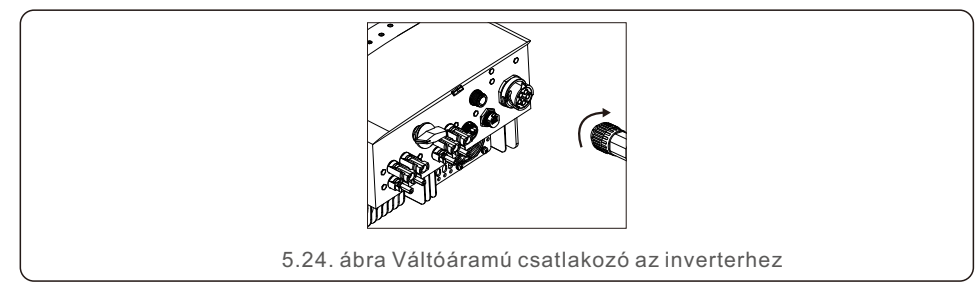

# 5. Üzembe helyezés

# 5. Üzembe helyezés

### 5.3.4 Maximális túláramvédelmi eszköz (OCPD)

Az inverter váltakozó áramú hálózati csatlakozóvezetékeinek védelme érdekében a Solis a túláram ellen védő megszakítók beszerelését javasolja. A következő táblázat meghatározza a Solis háromfázisú inverterek OCPD-értékeit.

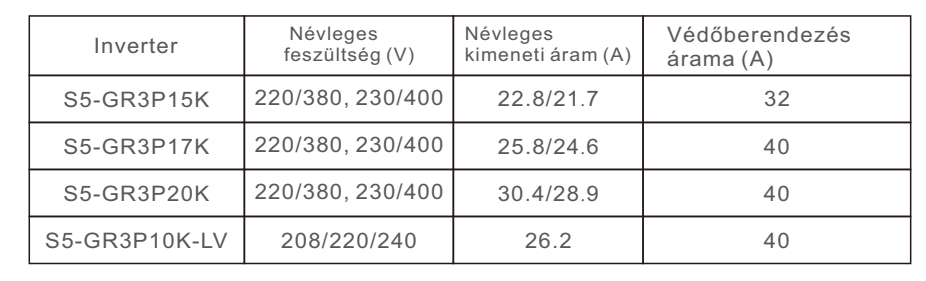

5.2. táblázat A nyilvános hálózat OCPD értékelése

#### 5.3.5 Inverter felügyeleti csatlakozás

Az inverter Wi-Fi vagy GPRS segítségével felügyelhető. Minden Solis kommunikációs eszköz opcionális (5.25. ábra). A csatlakozási utasításokat lásd a Solis felügyeleti eszköz üzembe helyezési kézikönyvében.

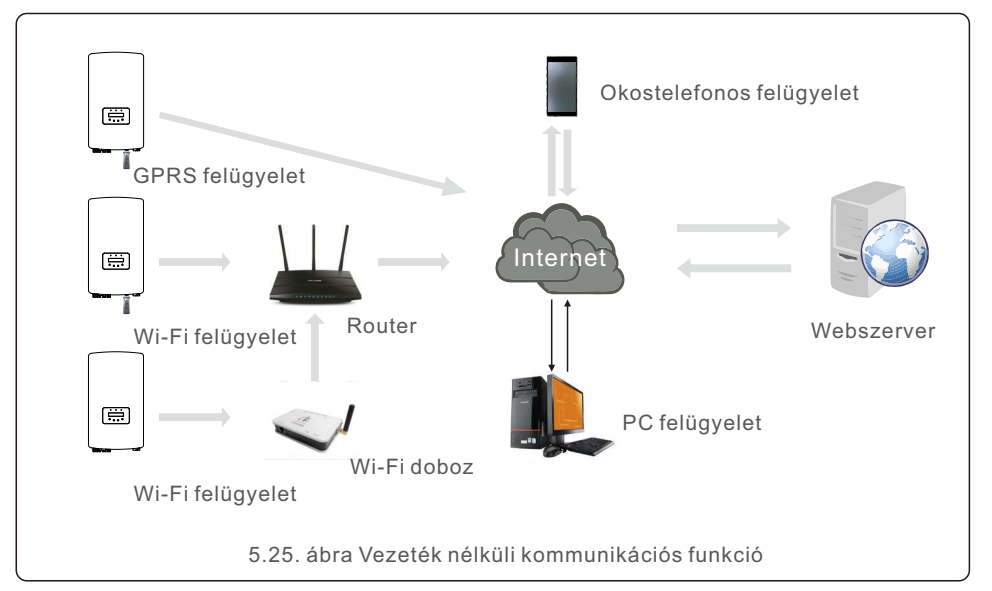

### 5.3.6 Mérő csatlakoztatása (opcionális)

Az inverter háromfázisú intelligens fogyasztásmérővel együttműködve képes az Export Power Management (Energiagazdálkodás exportálása) funkció és/vagy a 24 órás fogyasztásfigyelő funkció megvalósítására.

#### **MEGJEGYZÉS**

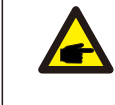

Az Export Power Management funkció elérése érdekében az intelligens fogyasztásmérő a hálózat vagy a terhelés oldalán is telepíthető.

A 24 órás fogyasztásfigyelési funkció elérése érdekében az intelligens fogyasztásmérő csak a hálózat oldalán telepíthető.

Kétféle mérőtípus támogatott:

Közvetlen beillesztéses típusú mérő - Max. bemeneti áram 80A (DTSD1352-Direct Insert Type). Külső CT típusú mérő - 150A/5A CT-ket kínálunk (DTSD1352-External CT Type). Az ügyfél a Solis értékesítési képviselőitől rendelheti meg a megfelelő mérőt. Az alábbiakban a különböző mérők különböző helyekre történő csatlakoztatásának kapcsolási rajzai találhatók. A részletes beállításokat lásd a 7.5.12. szakaszban.

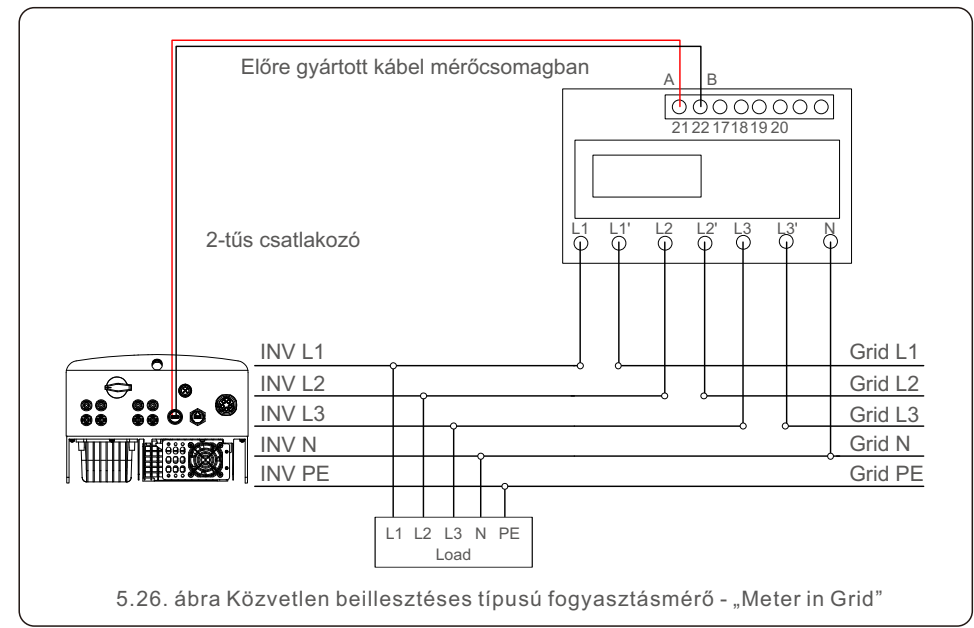

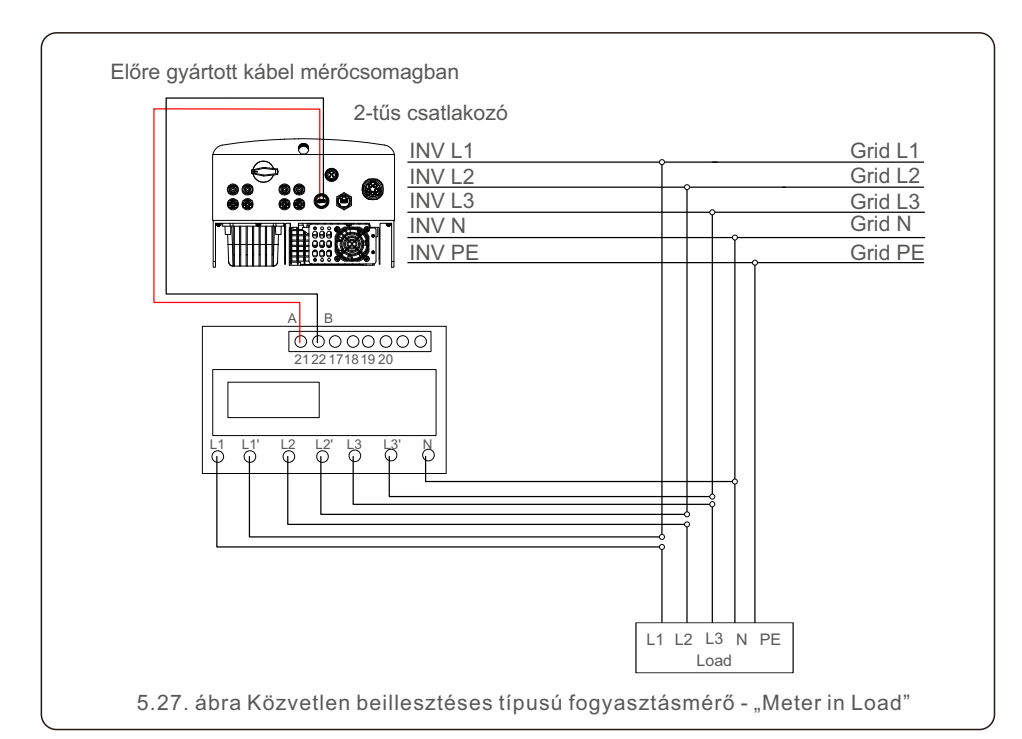

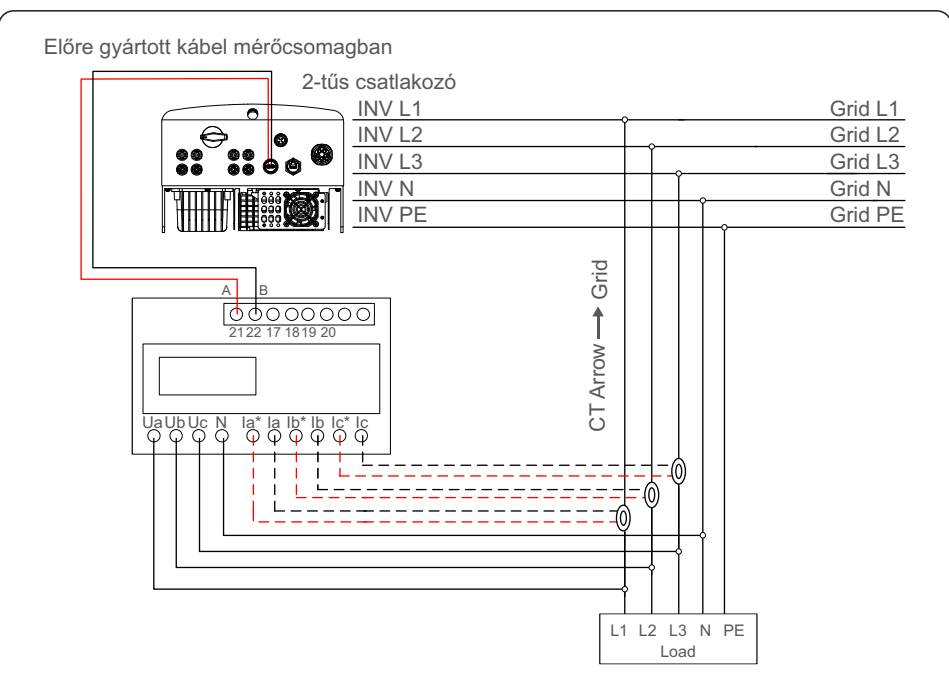

5.29. ábra Külső CT típusú fogyasztásmérő - "Meter in Load"

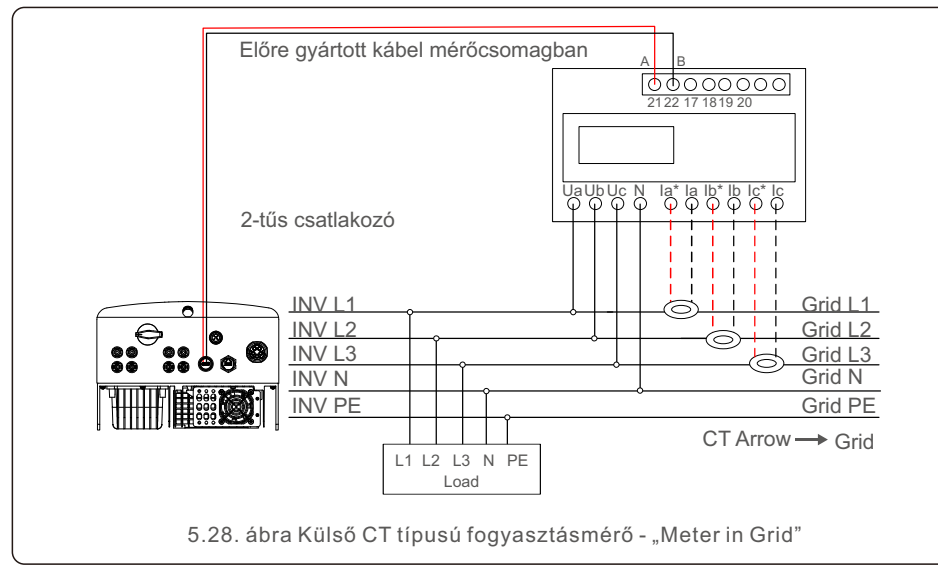

# 5. Üzembe helyezés

# 6. Indítás és leállítás

#### 5.3.7 Logikai interfész csatlakoztatása

Egyes helyi előírások logikai interfészt írnak elő, amely egyszerű kapcsolóval vagy kontaktorral működtethető (Dél-Afrikában nem kapható).

Ha a kapcsoló zárva van, az inverter normálisan működik. A kapcsoló kinyitásakor az inverter 5 másodpercen belül nullára csökkenti a kimenő teljesítményt.

Az RJ45 csatlakozó 5. és 6. tűje a logikai interfész csatlakoztatására szolgál.

Kérjük, kövesse az alábbi lépéseket az RJ45 csatlakozó összeszereléséhez.

1. Csatlakoztassa a hálózati kábelt az RJ45 kommunikációs csatlakozó terminálhoz.

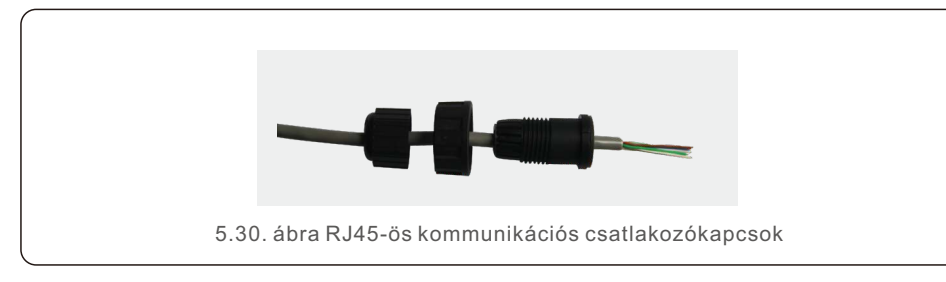

2. A hálózati csupaszítófogóval távolítsa el a kommunikációs kábel szigetelőrétegét. Az 5.31. ábrán látható szabványos vonalsorrend szerint csatlakoztassa a vezetéket az RJ45 csatlakozójához, majd egy hálózati kábel krimpelő szerszámmal szorítsa meg.

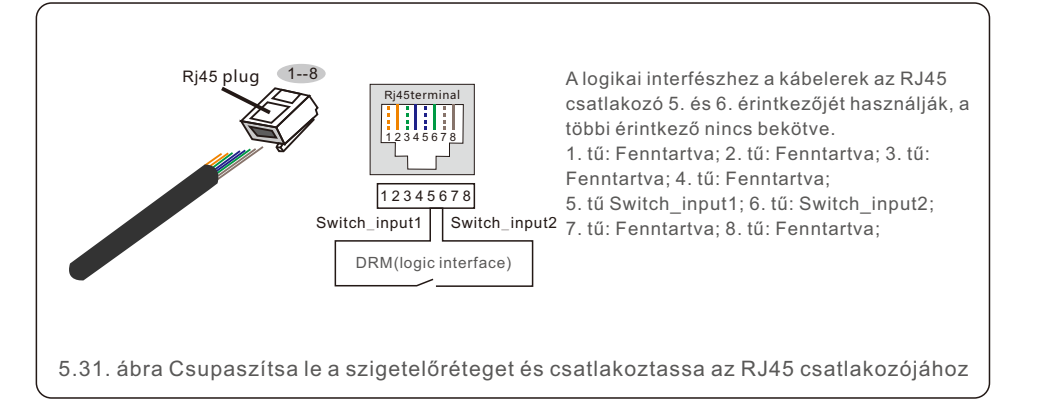

3. Csatlakoztassa az RJ45-öt a DRM-hez (logikai interfész).

A vezeték csatlakoztatása után a logikai interfész funkció engedélyezéséhez olvassa el a 7.5.9.1. fejezetet.

### 6.1 Az inverter elindítása

Az inverter elindításához fontos, hogy a következő lépéseket szigorúan betartsa:

- Az inverter elindításához fontos, hogy a következő lépéseket szigorúan betartsa:
	- 1. Először kapcsolja be a hálózati tápegység főkapcsolóját (AC).
	- 2. Kapcsolja be az egyenáramú kapcsolót. Ha a photovoltaikus (PV)k feszültsége magasabb, mint az indítási feszültség, az inverter bekapcsol. A piros LED tápellátásjelző lámpa világít.

3. Amikor mind a DC, mind a AC oldal ellátja az invertert, akkor az készen áll az áramtermelésre. Kezdetben az inverter ellenőrzi mind a belső paramétereit, mind a váltakozó áramú hálózat paramétereit, hogy azok az elfogadható határértékeken belül legyenek. Ezzel egyidejűleg a zöld LED villogni kezd, és az LCD kijelzőn megjelenik az INITIALIZING információi.

4. 30-300 másodperc elteltével (a helyi követelményektől függően) az inverter megkezdi az áramtermelést. A zöld LED folyamatosan világít, és az LCD kijelzőn GENERATING jelenik meg.

# **FIGYELEM:**

Ne érintse meg a felületet, amikor az inverter működik. Forró lehet és égési sérüléseket okozhat.

## 6.2 Az inverter leállítása

Az inverter leállításához az alábbi lépések pontos sorrendben történő követése kötelező.

- 1). Válassza ki a "Grid Off" opciót az Inverter LCD kijelzőjének Advanced Setting menüpontjában.
- 2). Kapcsolja ki a váltóáramú kapcsolót a Solis inverter és a hálózat között.
- 3). Várjon körülbelül 30 másodpercet (ez idő alatt a váltakozó áramú oldalon a kondenzátorok eloszlatják

 az energiát). Ha az inverter egyenáramú feszültsége az indítási küszöbérték felett van, a piros POWER

LED világítani fog. Kapcsolja ki az egyenáramú kapcsolót.

4). Győződjön meg arról, hogy minden LED kikapcsol (–egy (1) perc).

#### **FIGYELEM:**

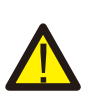

Habár az inverter egyenáramú leválasztó kapcsolója OFF állásban van, és az összes

LED kikapcsolt állapotban van, a kezelőknek öt (5) percet kell várniuk az egyenáramú áramforrás

leválasztása után, mielőtt kinyitnák az inverter szekrényét. DC oldali kondenzátoroknak akár öt (5) percig is eltarthat, amíg az összes tárolt energiát eloszlatják.

Normál üzemmódban az LCD-kijelző felváltva mutatja az inverter teljesítményét és működési állapotát (lásd a 7.1. ábrát). A kijelző manuálisan is görgethető az UP/DOWN billentyűk megnyomásával. Az ENTER billentyű megnyomásával a főmenübe léphet.

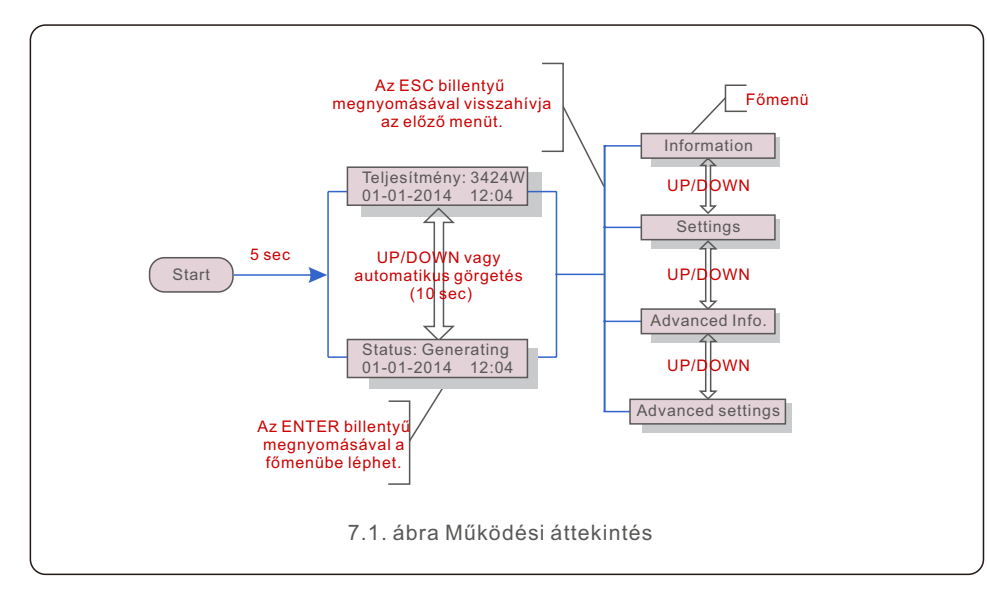

## 7.1 Főmenü

A főmenüben négy almenü található (lásd a 7.1. ábrát):

- 1. Information (Információk)
- 2. Settings (Beállítások)
- 3. Advanced Info. (Részletes információk)
- 4. Advanced Settings (Részletes beállítások)

## 7.2 Information (Információk) 7.2.1 Zárolási kijelző

A Solis háromfázisú S5 inverter főmenüje hozzáférést biztosít a működési adatokhoz és információkhoz. Az információk a menüben az "Információ" menüpont kiválasztásával, majd felfelé vagy lefelé görgetéssel jeleníthetők meg.

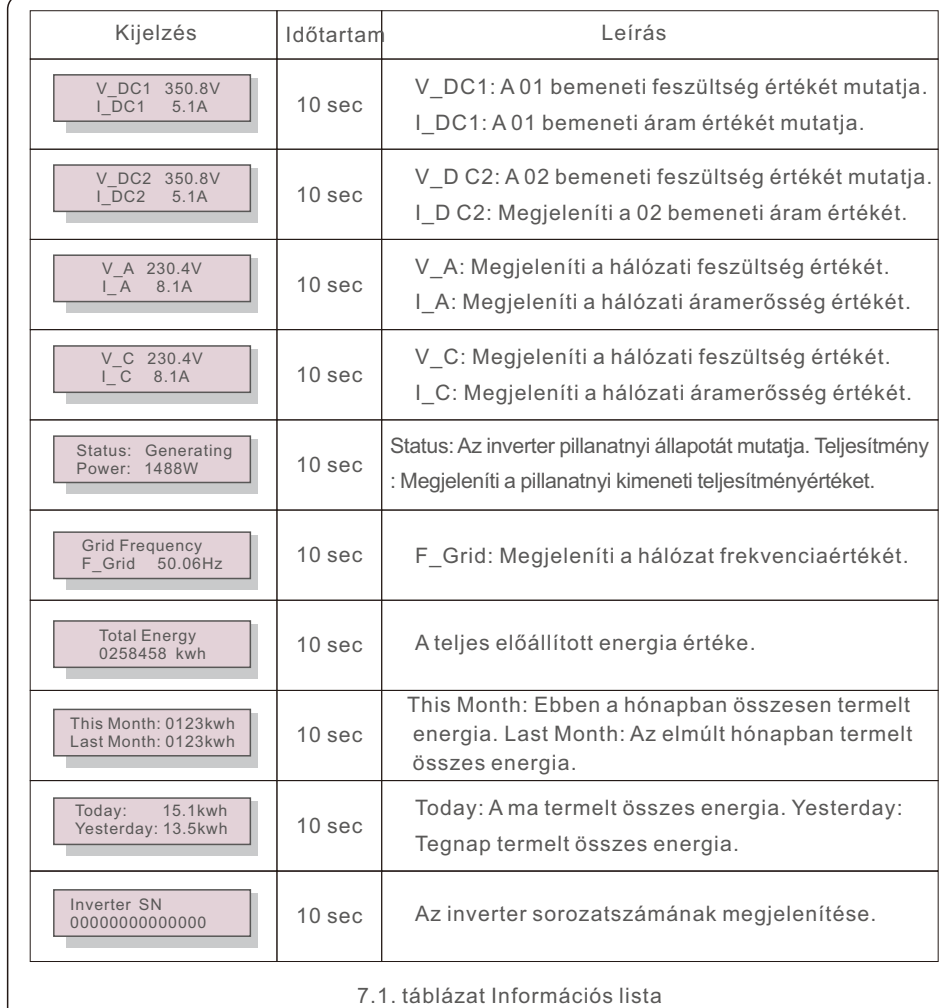

Az ESC billentyű megnyomásával visszatérhet a főmenübe. Az ENTER billentyű megnyomásával a kijelző zárolható (7.2. a) ábra) vagy feloldható (7.2. b) ábra).

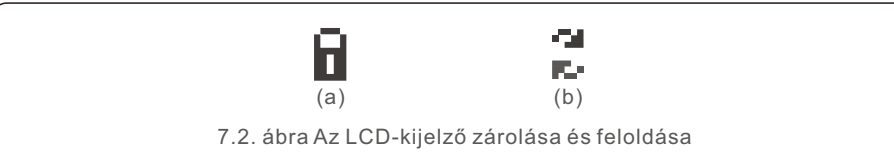

### 7.3 Settings (Beállítások)

A Beállítások menü kiválasztásakor a következő almenük jelennek meg:

1. Idő beállítása

2. Cím beállítása

## 7.3.1 Az idő beállítása

Ez a funkció lehetővé teszi az idő és a dátum beállítását. Ha ezt a funkciót választja, az LCD-kijelzőn a 7.3. ábrán látható kijelző jelenik meg.

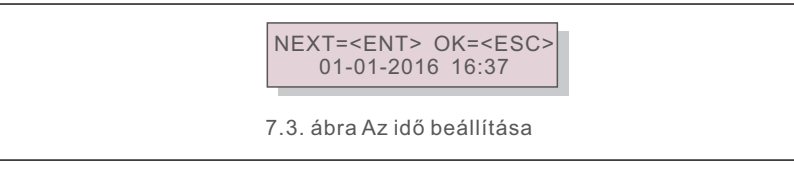

Nyomja meg az UP/DOWN gombokat az idő és az adatok beállításához. Nyomja meg az ENTER billentyűt az egyik számjegyről a másikra való áttéréshez (balról jobbra). Nyomja meg az ESC billentyűt a beállítások mentéséhez és az előző menübe való visszatéréshez.

### 7.3.2 A cím beállítása

Ez a funkció a cím beállítására szolgál, ha több inverter van csatlakoztatva három monitorhoz. A címszám "01"-től "99"-ig adható meg (lásd a 7.4. ábrát). A Solis háromfázisú inverter alapértelmezett címszáma "01".

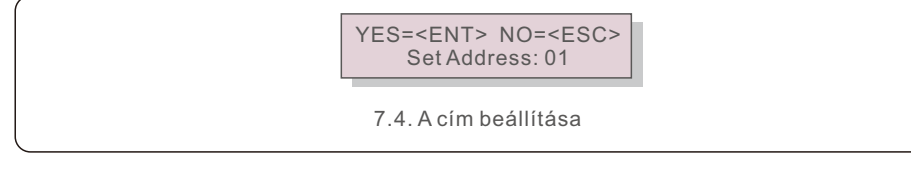

A cím beállításához nyomja meg az UP/DOWN gombokat. A beállítások mentéséhez nyomja meg az ENTER billentyűt. Nyomja meg az ESC billentyűt a módosítás törléséhez és az előző menübe való visszatéréshez.

#### 7.4 Advanced Info. (Részletes információk) - Csak szerviztechnikusok számára

#### **MEGJEGYZÉS:**

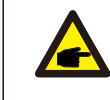

Az erre a területre való belépés csak teljes körűen képzett és akkreditált technikusok számára lehetséges. Lépjen be az "Advanced Info." (Részletes információk) és az "Advanced settings" (Részletes beállítások)

menübe (jelszóra van szükség).

Válassza a "Részletes információk" lehetőséget a főmenüből. A kijelző az alábbi módon kéri a jelszót:

> YES=<FNT> NO=<FSC> Password:0000

7.5. ábra Jelszó megadása

Az alapértelmezett jelszó "0010".

A kurzor mozgatásához nyomja meg a "DOWN" gombot, a szám kiválasztásához nyomja meg a "UP" gombot.

A helyes jelszó megadása után a főmenüben megjelenik egy kijelző, és a következő információkhoz férhet hozzá.

**1. Alarm Message (Riasztási üzenet); 2. Running message (Futtatási üzenet);** 

**3. Version (Verzió); 4. Daily Energy (Napi energia); 5. Monthly Energy (Havi energia)** 

**6. Yearly Energy (Éves energia); 7. Daily Records (Napi nyilvántartások);** 

**8. Communication Data (Kommunikációs adatok); 9. Warning Message (Figyelmeztető üzenet)**

A kijelző manuálisan is görgethető az UP/DOWN billentyűk megnyomásával. Az ENTER billentyű megnyomásával egy almenübe léphet. Nyomja meg az ESC billentyűt a főmenübe való visszatéréshez.

## 7.4.1 Alarm Message (Riasztási üzenet)

A kijelzőn a 100 legutóbbi riasztási üzenet látható (lásd a 7.6. ábrát). A kijelzők manuálisan is görgethetők az UP/DOWN billentyűk megnyomásával. Az ESC billentyű megnyomásával visszatérhet az előző menübe.

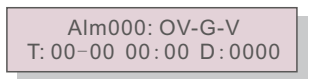

7.6. ábra Riasztási üzenet

## 7.4.2 Running message (Futtatási üzenet)

Ez a funkció a karbantartó személy számára a futó üzenet, például a belső hőmérséklet, a Standard No.1, 2, stb. lekérdezésére szolgál.

A kijelzők manuálisan is görgethetők az UP/DOWN billentyűk megnyomásával.

#### 7.4.3 Version (Verzió)

A kijelzőn megjelenik az inverter modellváltozata. A kijelzőn megjelenik a szoftver verziója, ha egyszerre nyomja meg az UP és a DOWN gombot (lásd a 7.7. ábrát).

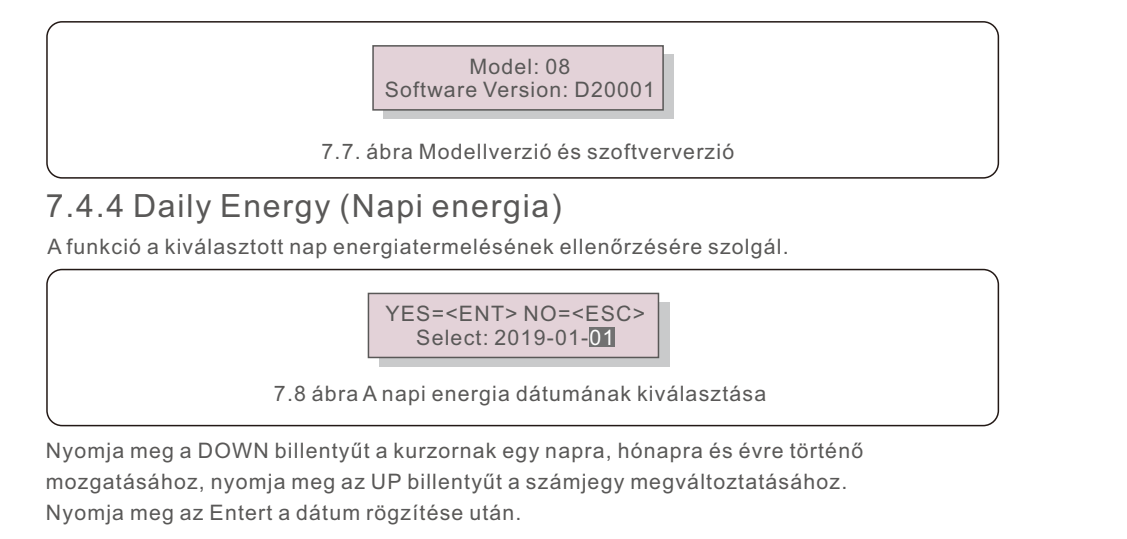

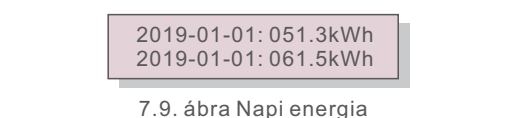

Nyomja meg az UP/DOWN billentyűt az egyik dátum áthelyezéséhez a másikhoz..

## 7.4.5 Monthly Energy (Havi energia)

A funkció a kiválasztott hónap energiatermelésének ellenőrzésére szolgál.

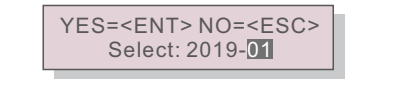

7.10. ábra Hónap kiválasztása a havi energiához

Nyomja meg a DOWN billentyűt a kurzor napra és hónapra történő mozgatásához, majd nyomja meg az UP billentyűt a számjegy megváltoztatásához. Nyomja meg az Entert a dátum rögzítése után.

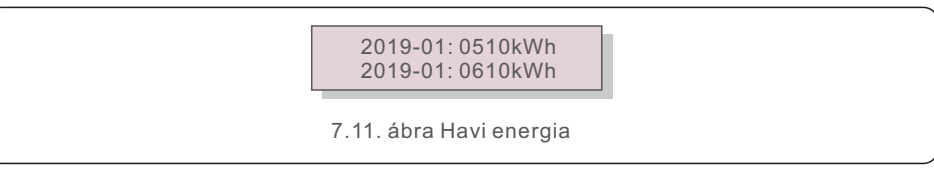

Nyomja meg az UP/DOWN billentyűt az egyik dátum áthelyezéséhez a másikhoz.

# 7.4.6 Yearly Energy (Éves energia)

A funkció a kiválasztott év energiatermelésének ellenőrzésére szolgál.

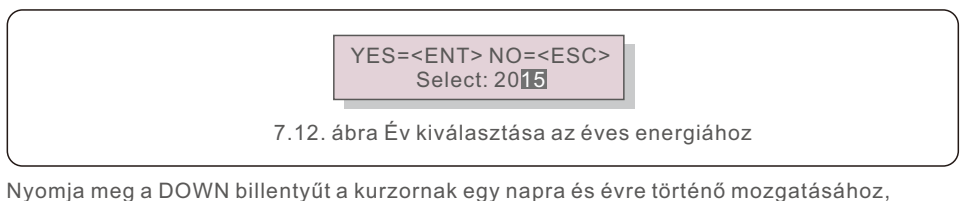

majd nyomja meg az UP billentyűt a számjegy megváltoztatásához. Nyomja meg az Entert a dátum rögzítése után.

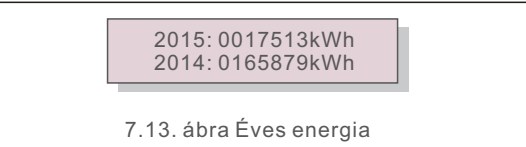

Nyomja meg az UP/DOWN billentyűt az egyik dátum áthelyezéséhez a másikhoz.

## 7.4.7 Daily Records (Napi nyilvántartások)

A kijelző a beállítások módosításának előzményeit mutatja. Csak a karbantartó személyzet számára.

#### 7.4.8 Communication Data (Kommunikációs adatok)

A kijelző az inverter belső adatait mutatja (lásd a 7.14. ábrát), amely csak a szerviztechnikusok számára készült.

> 01-05: 01 25 E4 9D AA 06-10: C2 B5 E4 9D 55

7.14. ábra Kommunikációs adatok

## 7.4.9 Warning Message (Figyelmeztető üzenet)

A kijelzőn a legutóbbi 100 figyelmeztető üzenet jelenik meg (lásd a 7.15. ábrát). A kijelzők manuálisan is görgethetők az UP/DOWN billentyűk megnyomásával. Az ESC billentyű megnyomásával visszatérhet az előző menübe.

> Msg000: T: 00-00 00:00 D:0000

7.15. ábra Figyelmeztető üzenet

#### 7.5 Advanced Settings (Részletes beállítások) - Csak szerviztechnikusok számára

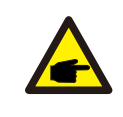

#### **MEGJEGYZÉS:**

Az erre a területre való belépés csak teljes körűen képzett és akkreditált technikusok számára lehetséges. Kérjük, kövesse a 7.4. pontot a jelszó megadásához, hogy hozzáférjen ehhez a menühöz.

Válassza a Főmenüben a Részletes beállítások menüpontot a következő lehetőségek eléréséhez:

**1. Select Standard (Szabvány kiválasztása); 2. Grid ON/OFF (Hálózat BE/KI); 3. 24H Switch (24H Kapcsoló); 4. Clear Energy (Energia törlése); 5. Reset Password (Jelszó visszaállítása); 6. Power Control (Teljesítményszabályozás); 7. Calibrate Energy (Energia kalibrálása); 8. Special Settings (Részletes beállítások); 9. STD. Mode Settings (STD üzemmód beállításai);10. Restore Settings (Beállítások visszaállítása); 11. HMI Update (HMI frissítése); 12. Internal EPM Set (Belső EPM beállítása);** 

**13. External EPM set (Külső EPM beállítása);14. Restart HMI (HMI újraindítása);** 

**15. Debug Parameter (Hibakeresés paraméter); 16. DSP Update (DSP frissítése);** 

**17. Compensation Set (Kompenzáció beállítása);**

7.5.1 Select Standard (Szabvány kiválasztása)

Ez a funkció a hálózat referenciaszabványának kiválasztására szolgál (lásd a 7.16. ábrát).

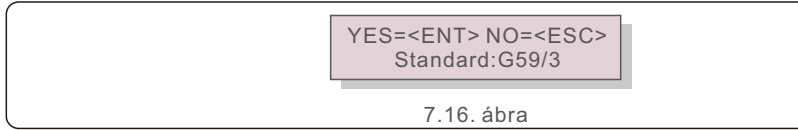

Nyomja meg az UP/DOWN gombokat a szabvány kiválasztásához (G59/3, UL-480V, VDE0126, AS4777-15, AS4777-02, CQC380A, ENEL, UL-380V, MEX-CFE, C10/11 és " User-Def" funkció). Nyomja meg az ENTER billentyűt a beállítás megerősítéséhez. Az ESC billentyűvel törli a változtatásokat, és visszatér az előző menübe.

#### **MEGJEGYZÉS:**

Ez a funkció csak a szerviztechnikusok számára használható.

A "User-Def" menü kiválasztásával a következő almenübe jut (lásd a 7.17. ábrát),

7.17. ábra OV-G-V1: 260V OV-G-V1-T: 1S

#### **MEGJEGYZÉS:**

A "User-Def" funkciót csak a szervizmérnök használhatja, és a helyi energiaszolgáltatónak engedélyeznie kell.

Az alábbiakban a "User-Def" beállítási tartománya látható. Ezzel a funkcióval a határértékek manuálisan módosíthatók.

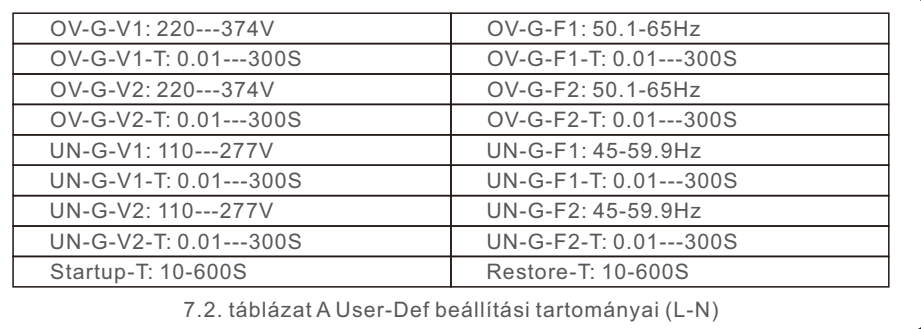

Nyomja meg az UP/DOWN billentyűket az elemek közötti görgetéshez. Nyomja meg az ENTER billentyűt a kiemelt elem szerkesztéséhez. A beállítás módosításához nyomja meg ismét az UP/DOWN gombokat. Nyomja meg az ENTER billentyűt a beállítás mentéséhez. Az ESC billentyűvel törli a változtatásokat, és visszatér az előző menübe.

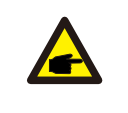

#### **MEGJEGYZÉS**

A különböző országok esetében a hálózati szabványt a helyi követelményeknek megfelelően kell beállítani. Ha bármilyen kétség merül fel, kérjük, forduljon a Solis szerviztechnikusaihoz a részletekért.

#### 7.5.2 Grid ON/OFF (Hálózat BE/KI)

Ez a funkció a Solis háromfázisú inverter energiatermelésének elindítására vagy leállítására szolgál (lásd a 7.18. ábrát).

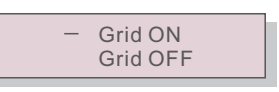

7.18. ábra Hálózat BE/KI beállítása

A kijelzők manuálisan is görgethetők az UP/DOWN billentyűk megnyomásával. Nyomja meg az ENTER billentyűt a beállítás mentéséhez. Az ESC billentyű megnyomásával visszatérhet az előző menübe.

### 7.5.3 24H Switch (24H Kapcsoló)

Ez a funkció vezérli a 24 órás fogyasztási funkció engedélyezését vagy letiltását (lásd a 7.19. ábrát).

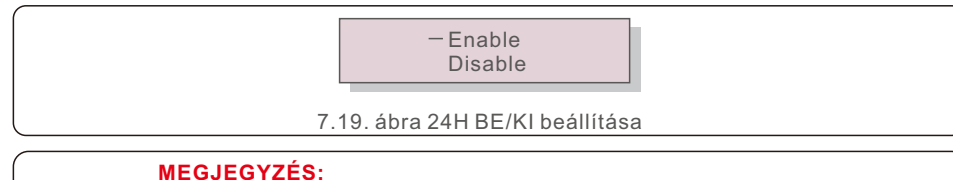

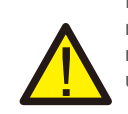

Ha ez engedélyezve van, akkor az inverter LCD-kijelzője éjszaka is aktív marad, és a tápellátás LED lámpája világítani fog. Ha a hálózat éjszaka meghibásodik, a rendszer nem tud helyreállni, még akkor sem, ha a hálózat újra normális állapotba kerül, de a fogyasztási adatok továbbra is rögzítve lesznek a fogyasztásmérőben. A napfelkeltéig a rendszer újra működésbe lép, miközben a fogyasztásmérő adatait fel lehet tölteni a Solis felügyeleti rendszerbe a terhelésfogyasztási adatok kalibrálása érdekében.

## 7.5.4 Clear Energy (Energia törlése)

Az Energia törlése funkció visszaállíthatja az inverter előzményei hozamát

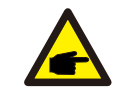

Ez a két funkció csak karbantartó személyzet által alkalmazható, a helytelen működtetés megakadályozza az inverter megfelelő működését.

## 7.5.5 Reset Password (Jelszó visszaállítása)

Ez a funkció a "Advanced info." és a "Advanced information" menü új jelszavának beállítására szolgál (lásd a 7.20. ábrát).

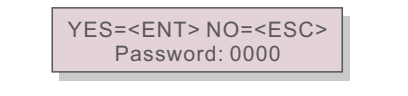

7.20. ábra Új jelszó beállítása

Az új jelszó beállítása előtt adja meg a megfelelő jelszót. Nyomja meg a DOWN billentyűt a kurzor mozgatásához, nyomja meg az UP billentyűt az érték módosításához. Nyomja meg az ENTER billentyűt a beállítás végrehajtásához.

Az ESC billentyű megnyomásával visszatérhet az előző menübe.

### 7.5.6 Power Control (Teljesítményszabályozás)

Az aktív és reaktív teljesítmény a teljesítménybeállító gombon keresztül állítható be. Ebben az almenüben 5 elem található:

1. Set output power; 2. Set Reactive Power; 3. Out P With Restore;

4. Rea P With Restore; 5. Select P F Curve;

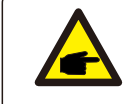

Ez a funkció csak karbantartó személyzet által alkalmazható, a helytelen működtetés megakadályozza, hogy az inverter elérje a maximális teljesítményt.

# 7.5.7 Calibrate Energy (Energia kalibrálása)

A karbantartás vagy csere az összes energia eltérő értékét törölheti vagy okozhatja. Ennek a funkciónak a használata lehetővé teszi a felhasználó számára, hogy a teljes energia értékét a korábbi értékre módosítsa. A felügyeleti weboldal használata esetén az adatok automatikusan szinkronizálódnak ezzel a beállítással.

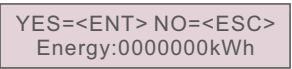

7.21. ábra Energia kalibrálása

Nyomja meg a DOWN billentyűt a kurzor mozgatásához, nyomja meg az UP billentyűt az érték módosításához. Nyomja meg az ENTER billentyűt a beállítás végrehajtásához. Az ESC billentyű megnyomásával visszatérhet az előző menübe.

# 7.5.8 Special Settings (Részletes beállítások)

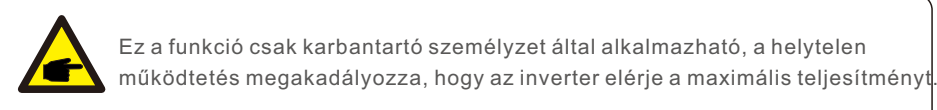

## 7.5.9 STD. Mode Settings (STD üzemmód beállításai)

Az STD alatt 5 beállítás található. Üzemmód beállítások.

**1. Working mode; 2. Power Rate limit; 3. Freq. Derate set;**

**4.10mins OV-G-V set.; 5. Kezdeti beállítások**

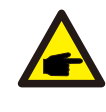

Ez a funkció csak karbantartó személyzet által alkalmazható, a helytelen működtetés megakadályozza, hogy az inverter elérje a maximális teljesítményt.

### 7.5.9.1 A logikai interfész beállításainak engedélyezése

Ha a G98 vagy G99 szabványt választja a logikai interfész funkció használatához, kérjük, kövesse az alábbi beállításokat a DRM engedélyezéséhez. A DRM alapértelmezett beállítása "OFF", ha a DRM "ON", de a logikai interfész nincs csatlakoztatva a kapcsolóhoz, vagy a kapcsoló nyitva van, az inverter HMI kijelzi a "Limit by DRM" üzenetet és az inverter kimeneti teljesítménye nullára lesz korlátozva.

1. Kezdeti beállítások kiválasztása

2. Válassza ki a DRM-et, és állítsa "ON"-ra

### 7.5.10 Restore Settings (Beállítások visszaállítása)

A kezdeti beállítási almenüben 5 elem található.

A beállítás visszaállítása a 7.5.8 Részletes beállítások minden elemét alapértelmezettre állíthatja. A kijelző az alábbiak szerint jelenik meg:

> Are you sure? YES=<ENT>NO=<ESC>

7.22. ábra Beállítások visszaállítása

Nyomja meg az Enter billentyűt a beállítás mentéséhez a nyilvános hálózat kikapcsolása után. Nyomja meg az ESC billentyűt az előző középértékhez való visszatéréshez.

### 7.5.11 HMI Update (HMI frissítése)

Ez a funkció az LCD program frissítésére szolgál.

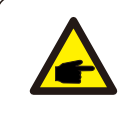

Ez a funkció csak karbantartó személyzet által alkalmazható, a helytelen működtetés megakadályozza, hogy az inverter elérje a maximális teljesítményt.

#### 7.5.12 Internal EPM Set (Belső EPM beállítása)

#### **MEGJEGYZÉS:**

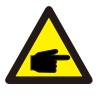

Ez a szakasz két, az intelligens fogyasztásmérővel kapcsolatos funkciót tartalmaz.

A részletes kapcsolási rajzokat lásd az 5.3.6. szakaszban.

**1. funkció: Belső export energiagazdálkodási funkció**

Az inverterek intelligens fogyasztásmérővel együttműködve dinamikusan korlátozhatják a rendszer exportteljesítményét. Nulla befecskendezés érhető el.

Az intelligens fogyasztásmérő telepíthető a hálózati oldalon VAGY a terhelési oldalon.

**2. funkció: 24 órás fogyasztásfigyelő funkció csak Solis felügyeleti rendszer használata esetén alkalmazható.**

Only applicable if Solis monitoring system is used.

Az inverterek egy intelligens fogyasztásmérővel együttműködve egész nap nyomon követhetik a terhelésfogyasztási adatokat, és az adatok megjelennek a Solis felügyeleti rendszerben. Az intelligens fogyasztásmérő csak a hálózati oldalon telepíthető.

#### **MEGJEGYZÉS:**

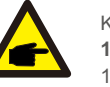

Kérjük, olvassa el az alábbi utasításokat a különböző felhasználói forgatókönyvekhez. **1. forgatókönyv Csak az 1. funkcióra van szükség**

1. lépés: Az intelligens fogyasztásmérő hálózati vagy terhelési oldalon történő csatlakoztatásához lásd az 5.3.6. szakaszt. 2. lépés: Válassza ki a 7.5.12.1. szakaszt: Üzemmód kiválasztása

2. opcióként (Mérő a terhelésben) vagy 3. opcióként (Mérő a hálózatban).

3. lépés: A 7.5.12.2. szakasz szerint állítsa be a megengedett visszatáplálási teljesítményt.

4. lépés: A 7.5.12.3. szakasz szerint engedélyezze a hibabiztos funkciót (ha szükséges).

5. lépés: A 7.5.12.4. szakasz szerint módosítsa a munkamódot (ha szükséges).

#### **2. forgatókönyv Az 1. és 2. funkcióra egyaránt szükség van**

Intelligens mérő használata:

1. lépés: Az intelligens fogyasztásmérő hálózati oldalon történő csatlakoztatásához lásd az 5.3.6. szakaszt.

2. lépés: Válassza a 7.5.12.1. szakaszt: Üzemmód kiválasztása 3. opcióként (Mérő a hálózatban).

3. lépés: Válassza a 7.5.3. szakaszt: 24H kapcsolója, mint "Enable" lehetőséget.

4. lépés: A 7.5.12.2. szakasz szerint állítsa be a megengedett visszatáplálási teljesítményt.

5. lépés: A 7.5.12.3. szakasz szerint engedélyezze a hibabiztos funkciót (ha szükséges). 6. lépés: Kapcsolja be a Solis felügyeleti rendszert (lásd a felügyeleti eszköz kézikönyvét).

Ha az ügyfél nem kívánja engedélyezni az exportteljesítmény-szabályozási funkciót, akkor a 4. lépésben változtassa meg a "backflow power" az inverter maximális kimeneti teljesítményére, VAGY egyszerűen válassza ki a 2. lépésben a "consumption monitor" üzemmódot, és hagyja ki a 4-5. lépést.

Válassza az EPM-beállítások menüpontot a főmenüből a következő lehetőségek eléréséhez:

**1. Mode Select 2. Backflow Power 3. Fail safe ON/OFF 4. Backflow Work Mode**

### 7.5.12.1 Üzemmód kiválasztása

Ebben a menüben 4 beállítás található az alábbiak szerint:

**1. OFF 2. Meter in Load 3. Meter in Grid 4.Consumption Monitor OFF: A funkciók le vannak tiltva**

**Mérő a terhelésben:** A Solis Smart Meter a terhelési áramkörbe van csatlakoztatva. **Mérő a hálózatban:** A Solis Smart Meter a hálózati csatlakozási ponthoz van csatlakoztatva (a visszavezetési teljesítmény alapértelmezés szerint 0W). **Fogyasztásfigyelő:** A Solis Smart Meter a hálózati csatlakozási ponthoz van csatlakoztatva (A visszaáramlási teljesítmény beállítása nem alkalmazható).

#### 7.5.12.2 Visszaáramló áram

A beállítás a hálózatba történő engedélyezett exportteljesítmény meghatározására szolgál. A beállítási tartomány 00000W és 29900W között van.

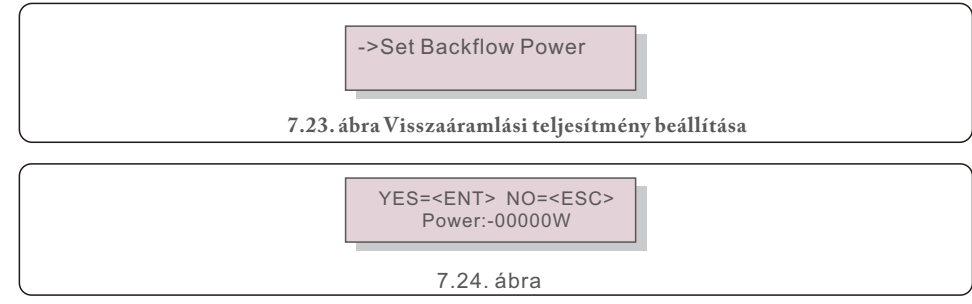

Nyomja meg az UP/DOWN billentyűket az adatok beállításához.Nyomja meg az ENTER billentyűt a visszaáramlási teljesítmény beállításához. Ezután nyomja meg a DOWN billentyűket a kurzor mozgatásához, majd nyomja meg az UP billentyűt a szám módosításához. Nyomja meg az ESC billentyűt a beállítások mentéséhez és az előző menübe való visszatéréshez.

### 7.5.12.3 Meghibásodás-biztos BE/KI

Ez a beállítás arra szolgál, hogy riasztást adjon ki (az inverter generálásának leállítása is), ha a mérőműszer kapcsolata működés közben megszakad.

Megakadályozhatja a hálózatba történő potenciális visszaáramlást, ha a rendszer elveszíti a vezérlést.

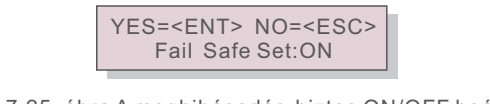

7.25. ábra A meghibásodás-biztos ON/OFF beállítása

Ezt a funkciót csak akkor kötelező bekapcsolni, ha az invertert az Egyesült Királyságban telepítik a G100-as szabályozás miatt. Más régiók esetében az ügyfelek tetszésük szerint engedélyezhetik vagy letilthatják a funkciót.

#### **MEGJEGYZÉS:**

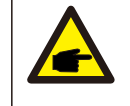

Ha a meghibásodás-biztos funkció be van kapcsolva, és a CT/Meter valahogyan lekapcsolódik, az inverter leállítia a termelést és "Failsafe" riasztást ad az LCD-kijelzőn. Ha a meghibásodás-biztos funkció ki van kapcsolva, és a CT/Meter valahogyan lekapcsolódik, az inverter fenntartja a kimeneti teljesítményt, mint az utolsó pillanatban, amikor a CT/Meter még mindig csatlakoztatva van. Újraindítás után az inverter korlátlanul teljes teljesítményt ad le.

### 7.5.12.4 Visszaáramlási munkamód

Ez az almenü a visszaáramlási munkamód beállítására szolgál: 01, 02. A "01" az alapértelmezett üzemmód.

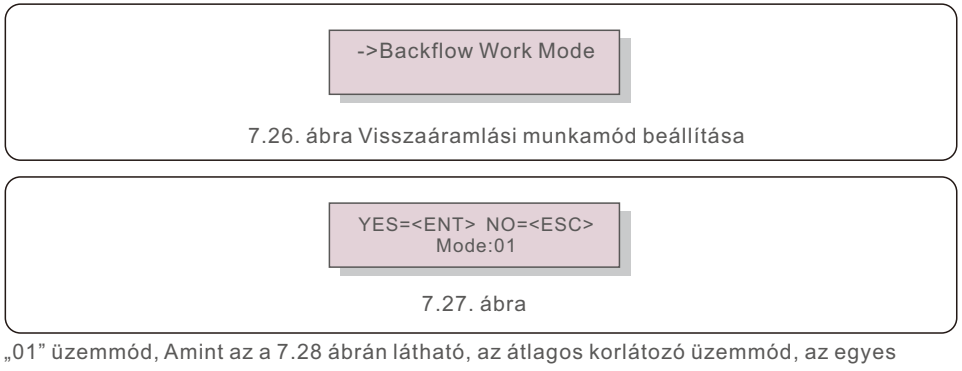

fázisok kimeneti teljesítménye a háromfázisú terhelési teljesítmény átlaga, és több, mint a három fázisban a legalacsonyabb teljesítmény fázisa.

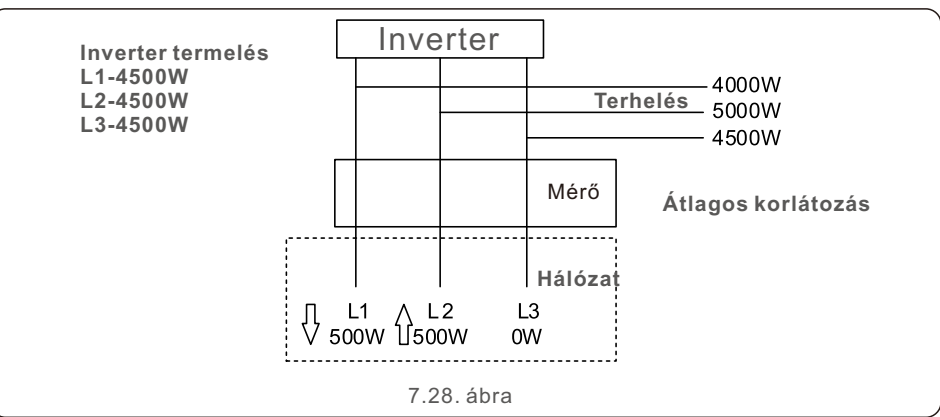

"02" üzemmód, Amint a 7.29. ábrán látható, a fázisonkénti korlátozó üzemmódban az inverter Ezt a funkciót csak a gyártó karbantartó személyzete használja. csak azt a teljesítményt termeli, amely megegyezik a háromfázisú terhelési teljesítmény egyikével, amely egy adott fázis legalacsonyabb terhelési teljesítménye.

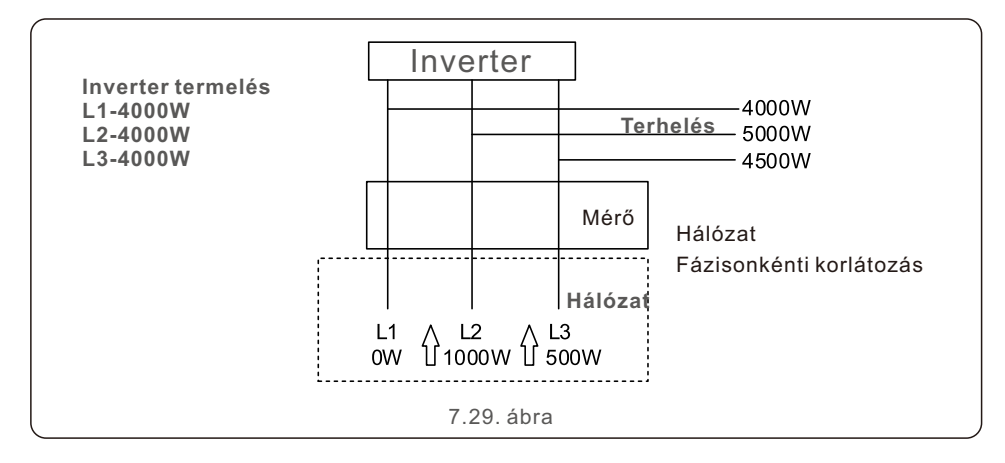

#### 7.5.13 External EPM set (Külső EPM beállítása)

Ezt a beállítást csak akkor kell bekapcsolni, ha a Solis külső EPM eszközt használja. Két lehetőség áll rendelkezésre: 5G-EPM és Egyéb-EPM.

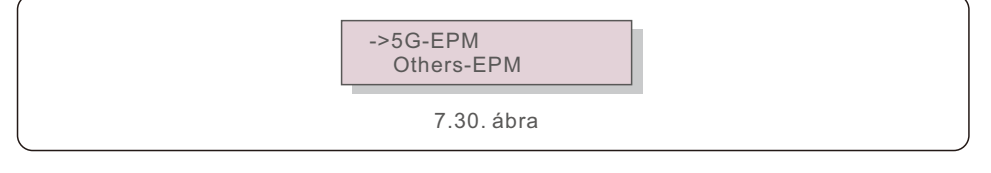

Az 5G-EPM meghibásodás-biztos opciót akkor kell bekapcsolni, ha 5G sorozatú EPM eszközt használnak Egyéb-EPM meghibásodás-biztos opciót akkor kell bekapcsolni, ha 2G sorozatú EPM eszközt használnak Minden alkalommal csak egy opció aktiválható.

## 7.5.14 Restart HMI (HMI újraindítása)

A funkció a HMI újraindítására szolgál.

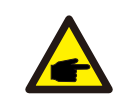

Ez a funkció csak karbantartó személyzet által alkalmazható, a helytelen működtetés megakadályozza, hogy az inverter elérje a maximális teljesítményt.

# 7.5.15 Debug Parameter (Hibakeresés paraméter)

# 7.5.16 DSP Update (DSP frissítése)

A funkció a DSP frissítésére szolgál.

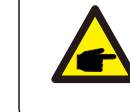

Ez a funkció csak karbantartó személyzet által alkalmazható, a helytelen működtetés megakadályozza, hogy az inverter elérje a maximális teljesítményt.

### 7.5.17 Compensation Set (Kompenzáció beállítása)

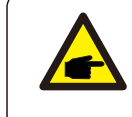

Ez a funkció csak karbantartó személyzet által alkalmazható, a helytelen működtetés megakadályozza, hogy az inverter elérje a maximális teljesítményt.

## 7.6 AFCI funkció

A Solis inverterek beépített AFCI funkcióval rendelkeznek, amely képes felismerni az egyenáramú áramkörben fellépő ívhibát és leállítani az invertert a tűzkatasztrófa megelőzése érdekében.

## 7.6.1 Az AFCI funkció engedélyezése

Az AFCI funkció a következő módon engedélyezhető. Útvonal: Advanced Setting -> Password: 0010 ->Special Settings -> AFCI Set -> AFCI ON/OFF -> ON

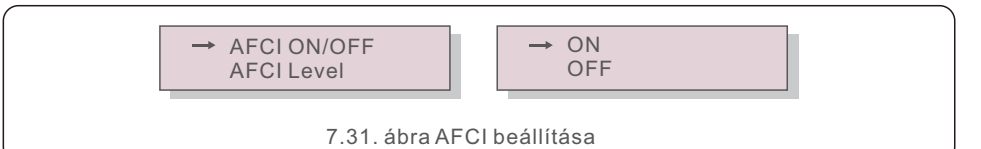

#### **Figyelem:**

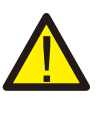

Az "AFCI Level" CSAK a Solis technikusok számára van fenntartva. Ne változtassa meg az érzékenységet, különben gyakori téves riasztásokhoz vagy meghibásodásokhoz vezet. A Solis nem vállal felelősséget a jogosulatlan módosítások által okozott további károkért.

# 7. Működés

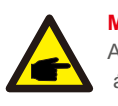

#### **MEGJEGYZÉS:**

A beállítás megfelel az aktuális állapotnak is, amely az AFCI funkció BE/KI állapotának ellenőrzésére használható.

# 7.6.2 Ívhiba

Normál működés közben egyenáramú ív észlelése esetén az inverter leáll, és a következő riasztást adja ki:

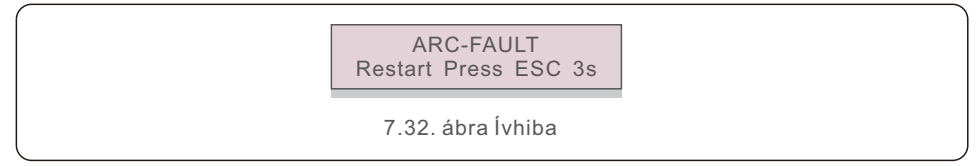

Az üzembe helyezőnek alaposan át kell vizsgálnia az egyenáramú áramkört, hogy megbizonyosodjon arról, hogy minden kábel megfelelően van rögzítve.

Ha az egyenáramú áramkör problémája megoldódott, vagy megerősítést nyert, hogy rendben van, nyomja meg az "ESC" gombot 3 másodpercig, és várja meg, hogy az inverter újrainduljon.

A Solis háromfázisú inverter nem igényel rendszeres karbantartást. A hűtőbordán lévő por letisztítása azonban segít az inverter hőelvezetésében és növeli élettartamát. A port puha kefével lehet eltávolítani.

#### **VIGYÁZAT:**

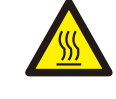

Működés közben ne érintse meg az inverter felületét. Az inverter egyes részei forróak lehetnek és égési sérüléseket okozhatnak. Kapcsolja ki az invertert (lásd a 6.2. szakaszt), és várjon a lehűlésig, mielőtt bármilyen karbantartási vagy tisztítási műveletet végezne.

Az LCD kijelző és a LED-es állapotjelző lámpák nedves ruhával tisztíthatók, ha túlságosan szennyezettek ahhoz, hogy le lehessen őket olvasni.

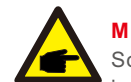

#### **MEGJEGYZÉS:**

Soha ne használjon oldószereket, súrolószereket vagy maró anyagokat az inverter tisztításához.

# 8.1 A ventilátor karbantartása

Ha a ventilátor nem működik megfelelően, az inverter nem hűl le hatékonyan. és ez befolyásolhatja az inverter hatékony működését.

Ezért az elromlott ventilátort az alábbiak szerint kell tisztítani vagy kicserélni:

- 1. Kapcsolja ki a hálózati áramot.
- 2. Állítsa az egyenáramú kapcsolót "OFF" állásba.
- 3. Várjon legalább 10 percet.
- 4. Húzza ki az összes elektromos csatlakozást.
- 5. Helyezze az invertert az emelvényre.

6. Távolítsa el a ventilátorlemez 4 csavarját, és lassan húzza ki a ventilátoregységet.

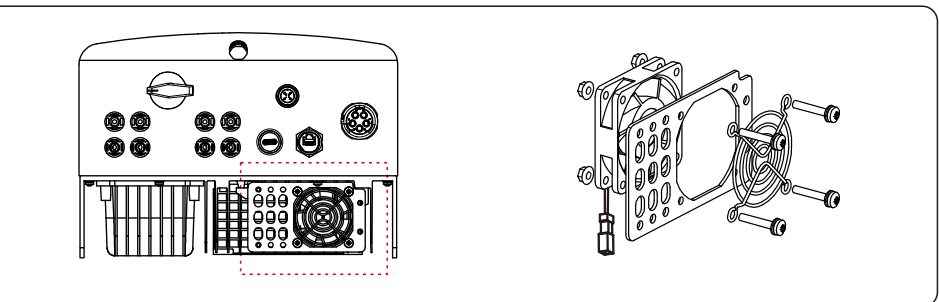

- 7. Óvatosan húzza ki a ventilátor csatlakozóját, és vegye ki a ventilátort.
- 8. Tisztítsa meg vagy cserélje ki a ventilátort. Szerelje össze a ventilátort az állványon.

9. Csatlakoztassa az elektromos vezetéket, és szerelje vissza a ventilátoregységet. Indítsa újra az invertert.

Az invertert a legfontosabb nemzetközi hálózati szabványoknak, valamint a biztonsági és elektromágneses kompatibilitási követelményeknek megfelelően tervezték. Az ügyfélnek történő kiszállítás előtt az invertert számos vizsgálatnak vetették alá, hogy biztosítsák optimális működését és megbízhatóságát.

Hiba esetén az LCD-kijelző egy riasztási üzenetet jelenít meg. Ebben az esetben az inverter leállíthatja a hálózatba való betáplálást. A hibaleírásokat és a hozzájuk tartozó riasztási üzeneteket a 9.1. táblázat tartalmazza:

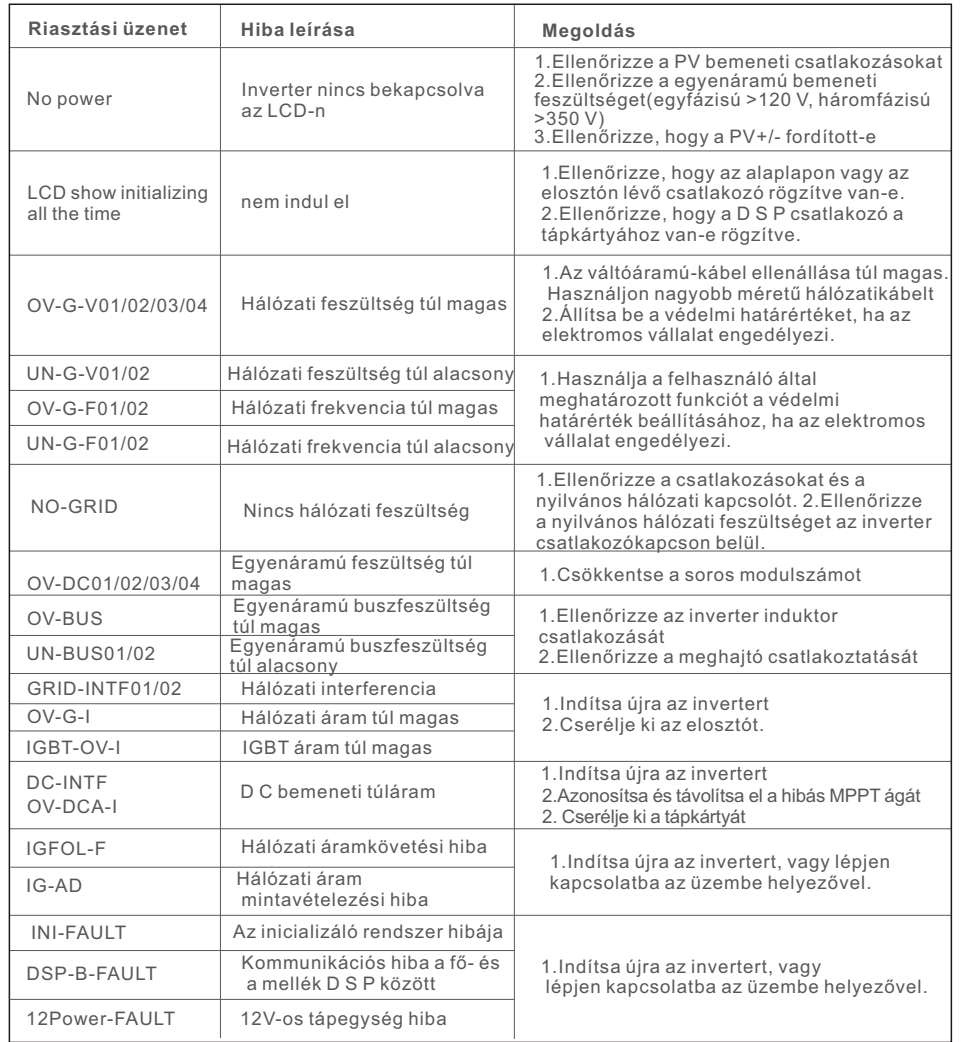

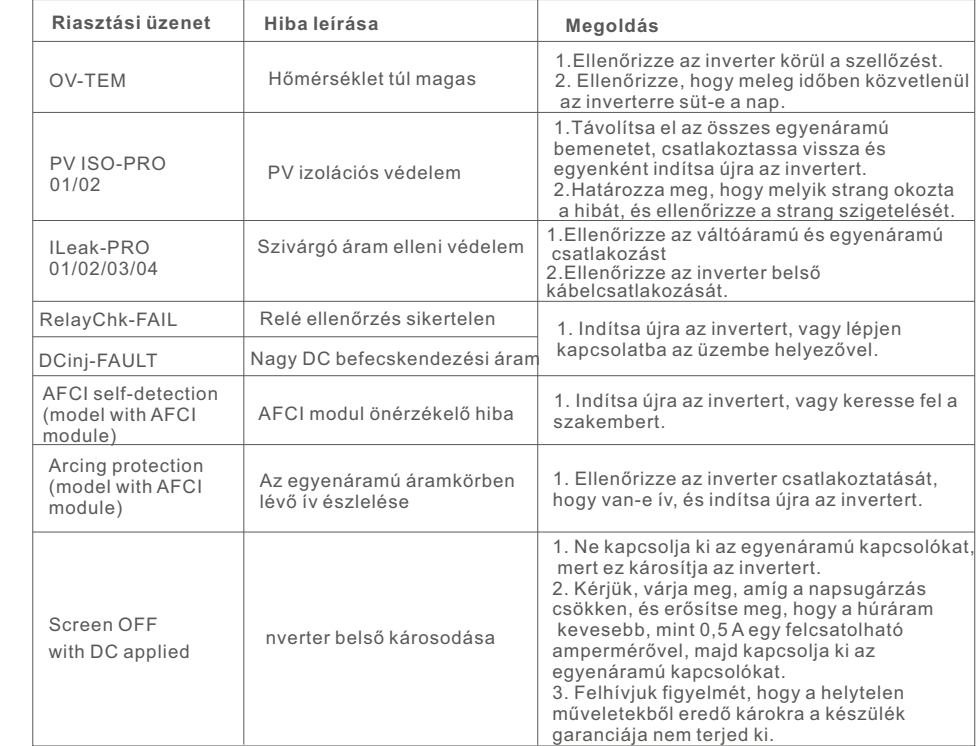

9.1. táblázat Hibaüzenet és leírás

#### **MEGJEGYZÉS**

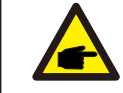

Ha az inverter a 9.1. táblázatban felsorolt riasztási üzeneteket jeleníti meg; kapcsolja ki az invertert (az inverter leállításához lásd a 6.2. szakaszt), és várjon 5 percet az újraindítás előtt (az inverter indításához lásd a 6.1. szakaszt). Ha a hiba továbbra is fennáll, forduljon a helyi forgalmazóhoz vagy a szervizközponthoz. Kérjük, tartsa készenlétben a következő információkat, mielőtt kapcsolatba lép velünk.

1. A Solis háromfázisú inverter sorozatszáma;

2. A Solis háromfázisú inverter forgalmazója/márkakereskedője (ha van);

3. Az üzembe helyezés időpontja.

- 4. A probléma leírása (azaz az LCD kijelzőn megjelenő riasztási üzenet és a LED-es állapotjelző lámpák állapota. Az Információk almenüből (lásd a 6.2. szakaszt) kapott egyébleolvasások szintén hasznosak lehetnek.);
- 5. A PV-mező konfigurációja (pl. a panelek száma, a panelek kapacitása, a strangok száma stb.);

6. Az Ön elérhetőségei.

# 10. Műszaki adatok

# 10. Műszaki adatok

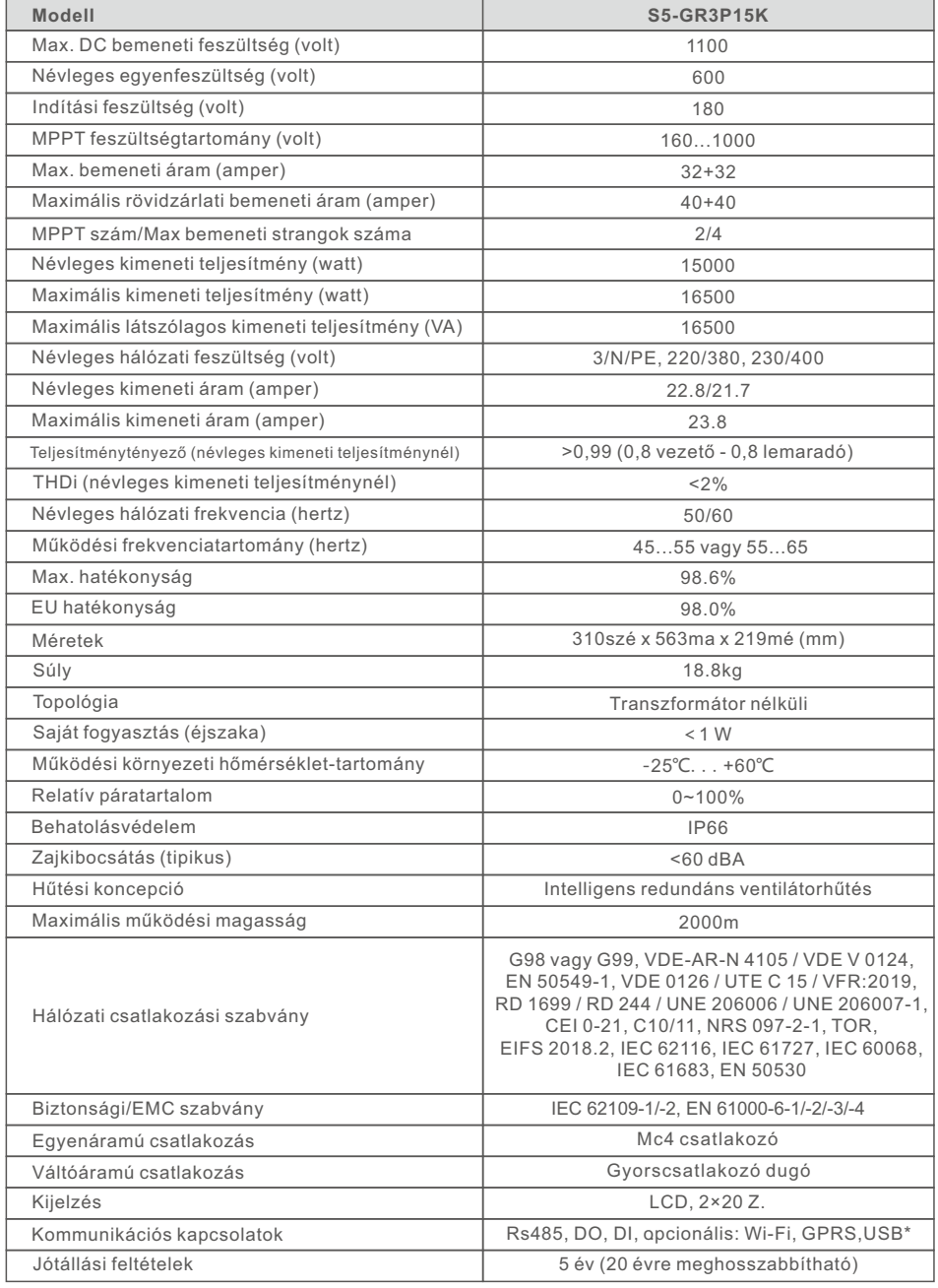

Opcionális USB\*: csak a brazil piac számára

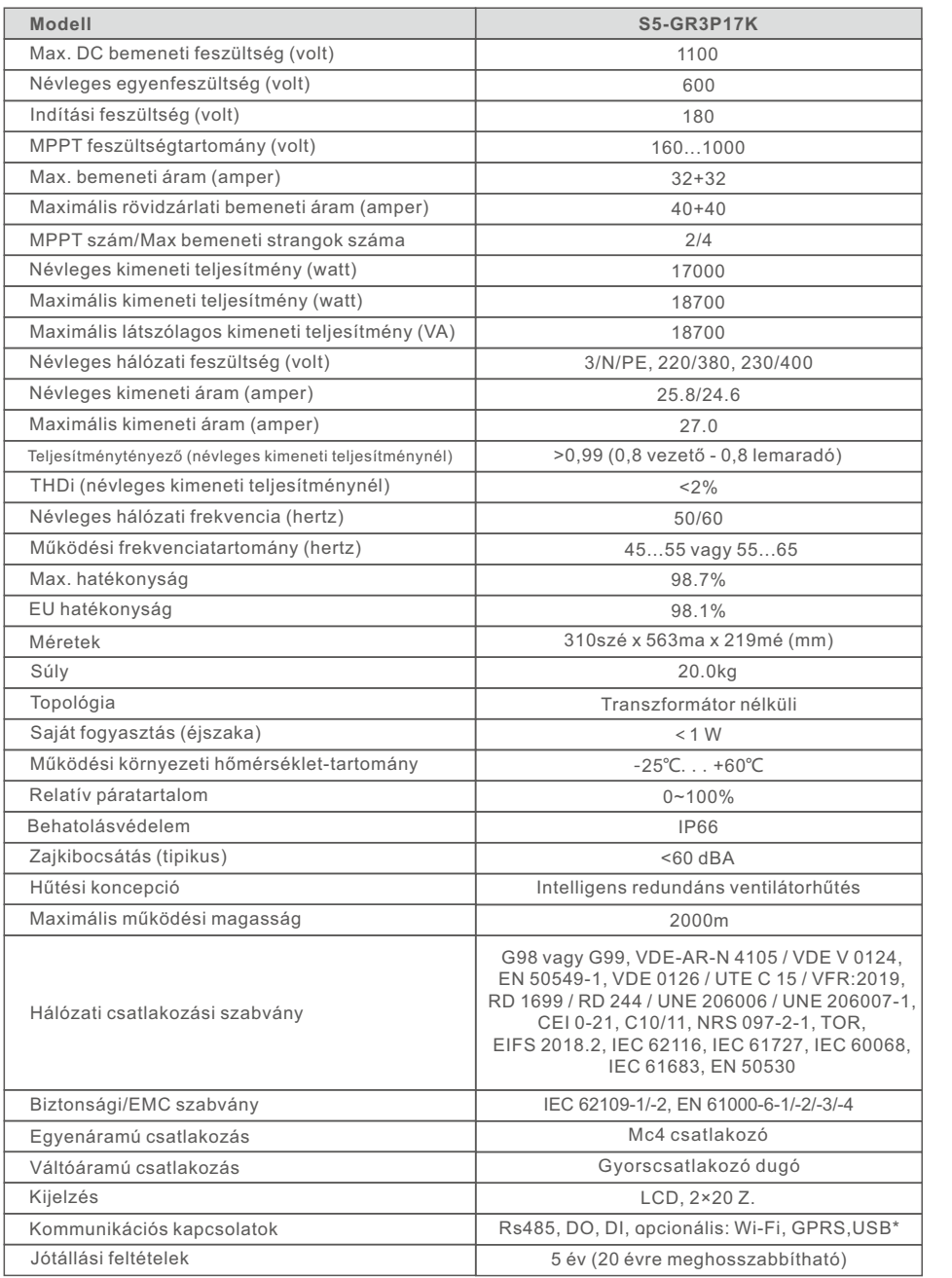

# 10. Műszaki adatok 10. Műszaki adatok

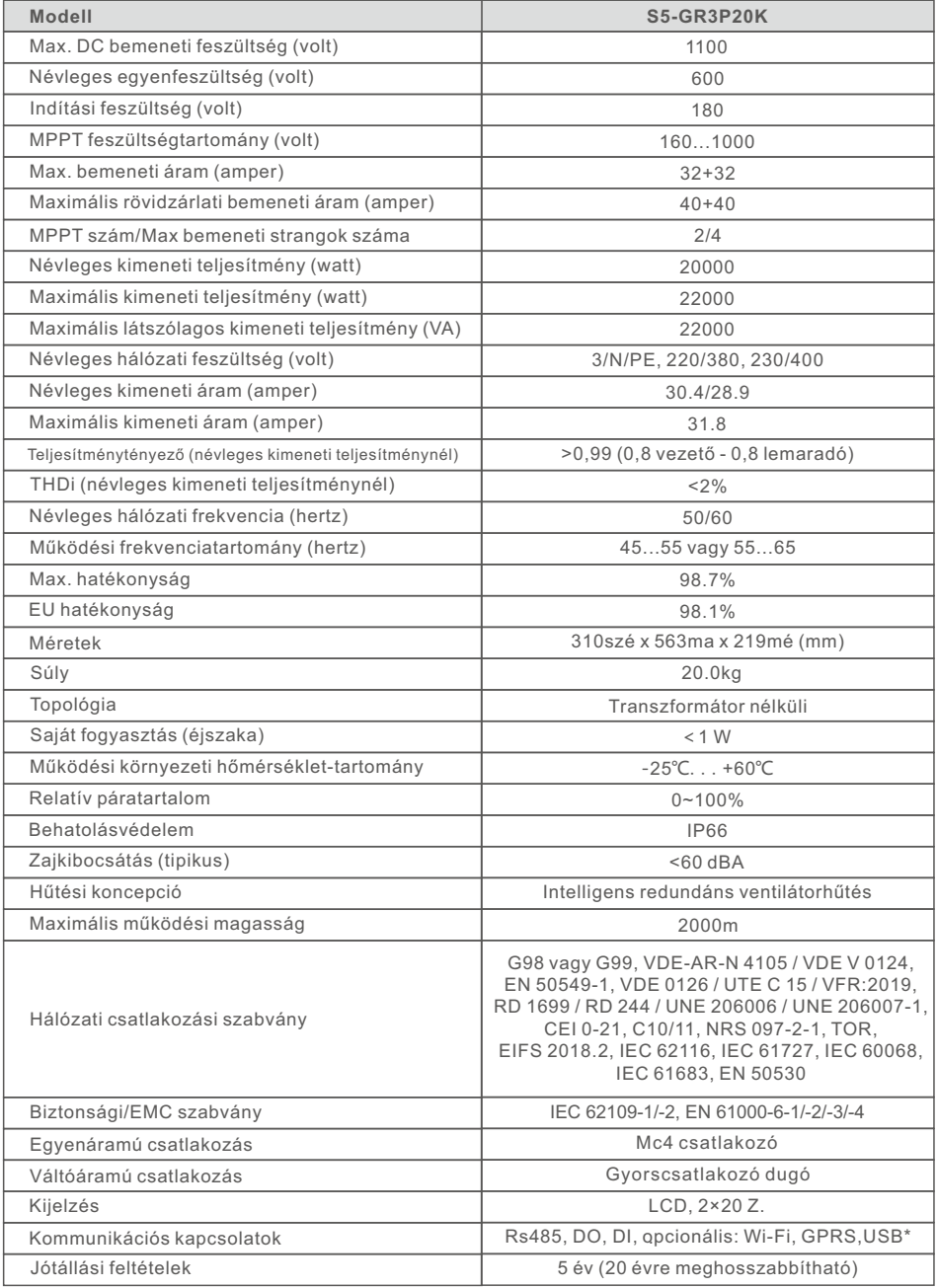

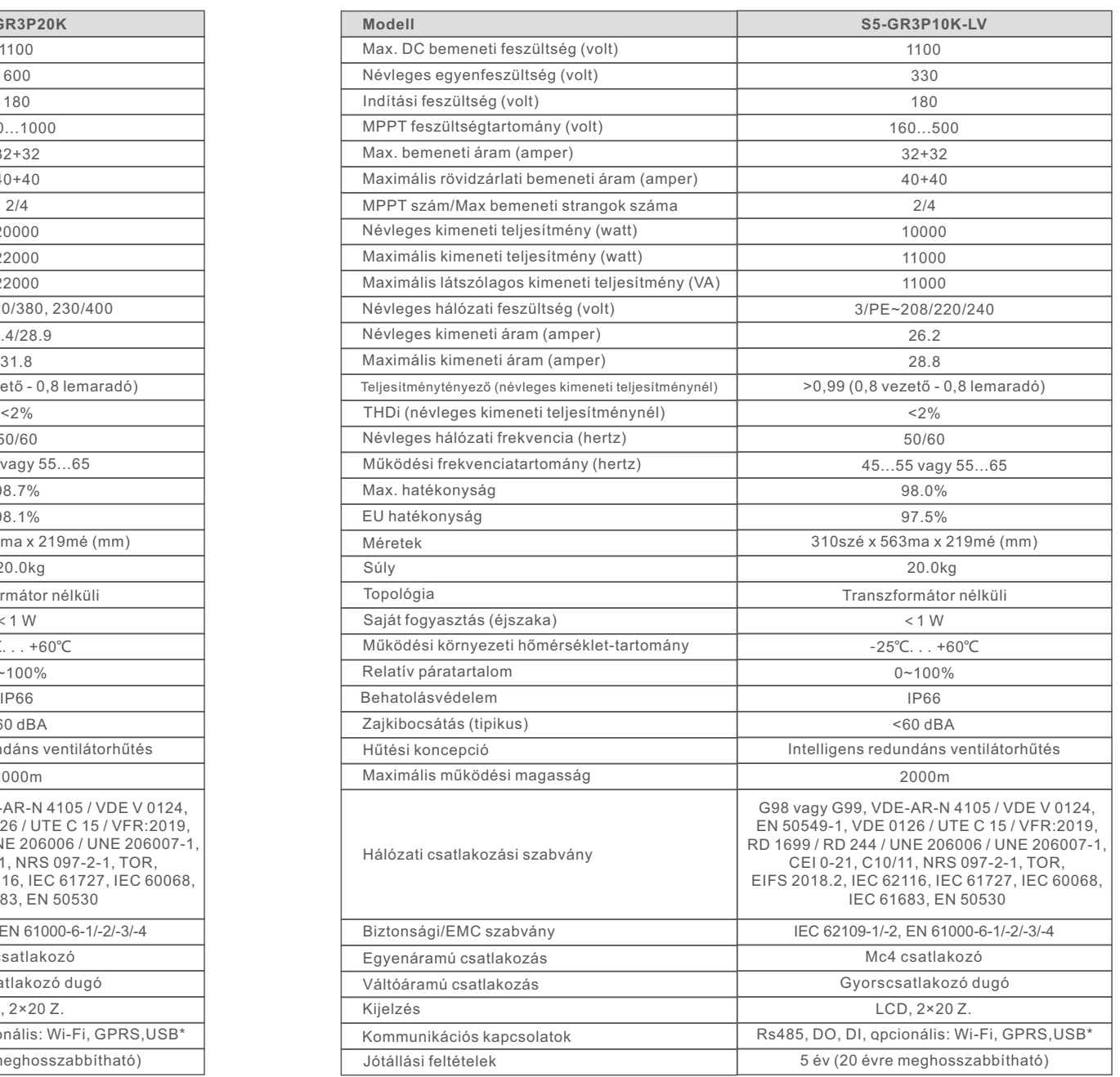

\*:10000 Belgium esetében C10/C11 hálózati szabványnál

# 11. Függelék 11. Appendix

### 11.1 Hálózati szabvány kiválasztási útmutató

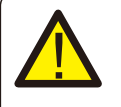

#### **MEGJEGYZÉS:**

Kérjük, ellenőrizze, hogy a hálózati kód beállítása megfelel-e a helyi követelményeknek.

A különböző országok és régiók esetében a megfelelő hálózati kódot kell kiválasztani az inverter LCD-kijelzőjén, hogy megfeleljen a helyi hálózati szolgáltató követelményeinek. Ez az utasítás jelzi, hogyan kell megváltoztatni a hálózat kódját, és milyen kódot kell kiválasztani a különböző helyeken.

Az alábbi lista az inverterben található hálózati szabványos opciókat mutatja be, amelyek változhatnak. Ez csupán tájékoztatásul szolgál Önnek. Ha az ügyfélnek bármilyen kétsége vagy bizonytalansága lenne, kérjük, forduljon a Solis szervizosztályához megerősítésért.

A helyes hálózati kód beállításához kérjük, adja meg a következő elérési utat: Advanced Settings -> Password:0010 -> Select Standard

A kód kiválasztásakor megtekinthetők a részletes védelmi korlátok. Kérjük, válassza a " Save&Send" lehetőséget a kód érvényesítéséhez.

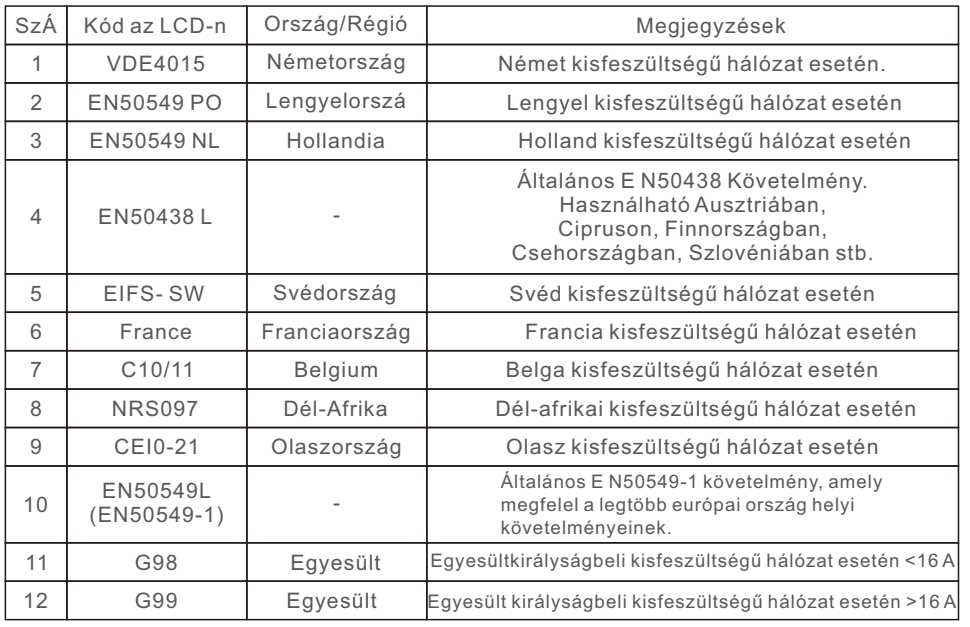

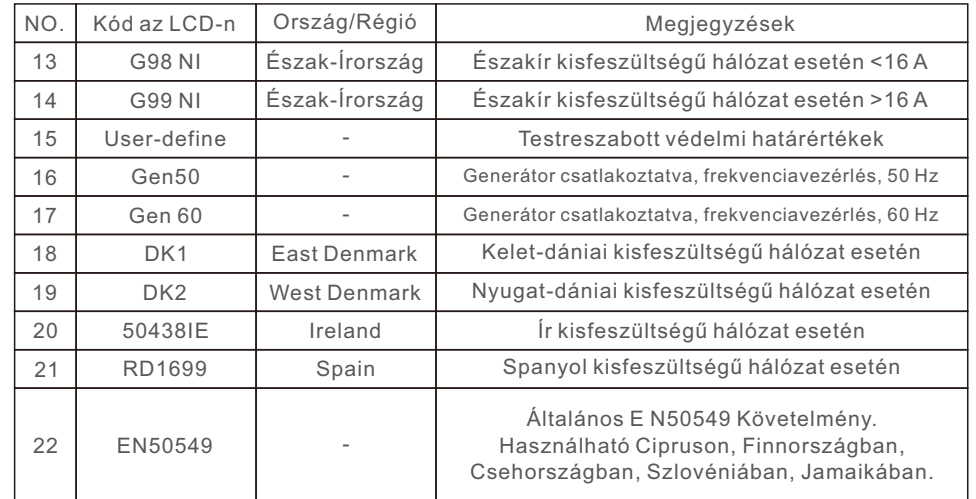